# Inhoudsopgave

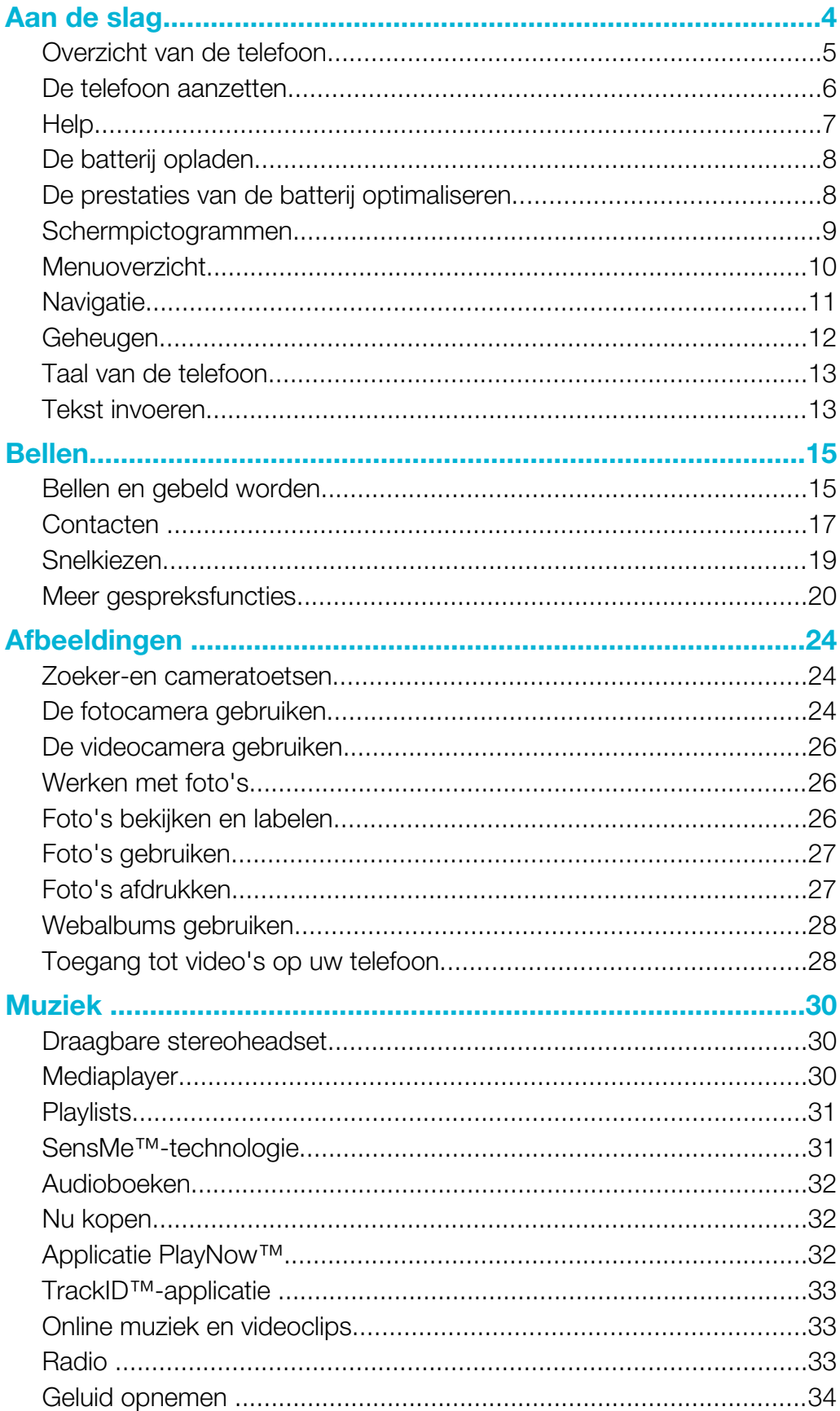

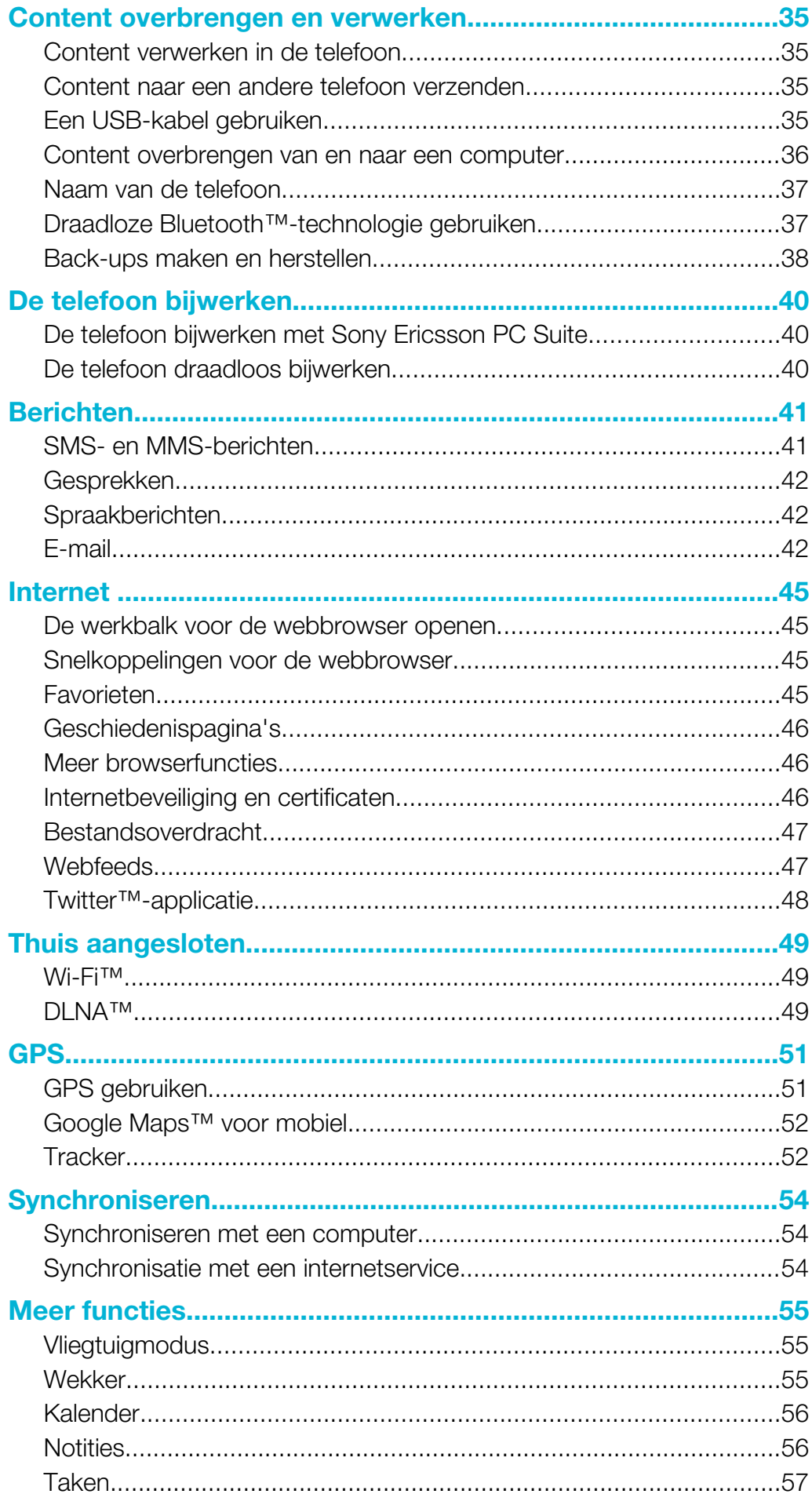

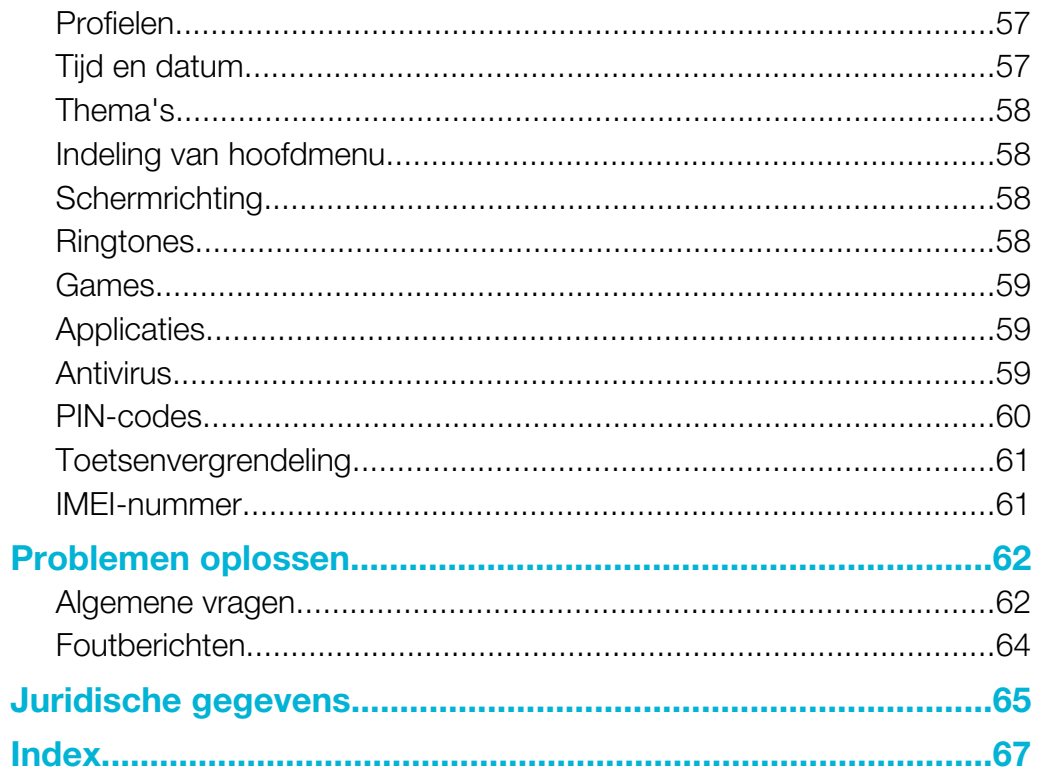

# <span id="page-3-0"></span>Aan de slag

# Belangrijke informatie

Lees de folder Belangrijke informatie voordat u de mobiele telefoon in gebruik neemt.

# <span id="page-4-0"></span>Overzicht van de telefoon

- 1 Oorspeaker 1
- 2 Camera voor video-oproep
- 3 Lichtsensor
- 4 Scherm
- 5 Connector voor lader, headset en USB-kabel
- 6 Selectietoetsen
- 7 Oproeptoets
- 8 Toets voor activiteitenmenu
- 9 Navigatietoets
- 10 Eindetoets, Aan/uit-toets
- 11 C-toets (Wissen)

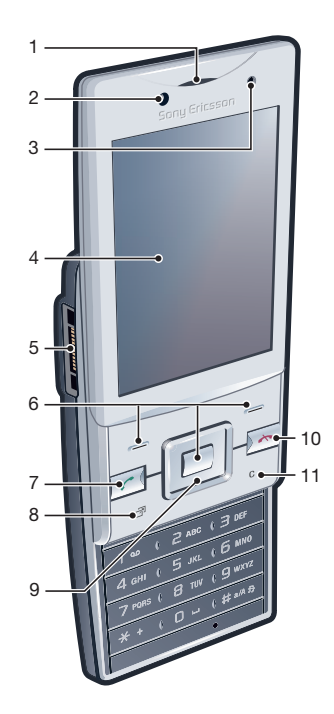

- 12 Straphouder
- 13 Volume, digitale zoomtoets
- 14 Flitser
- 15 Hoofdcameralens
- 16 Cameratoets
- 17 Speaker

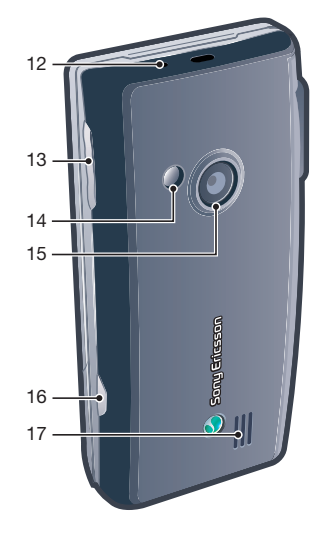

## De SIM-kaart plaatsen

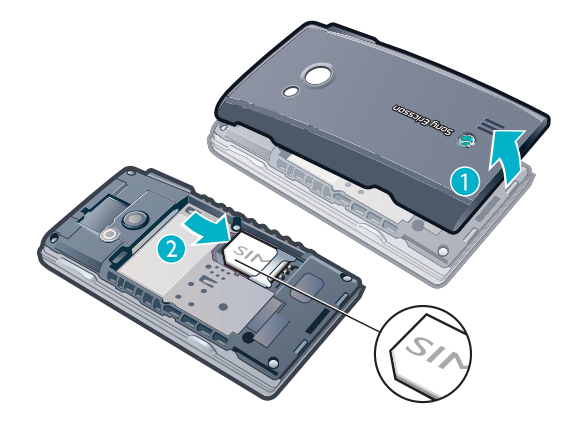

- 1 Verwijder de batterij-cover.
- 2 Schuif de SIM-kaart in de houder met de goudkleurige contactpunten naar beneden.

#### <span id="page-5-0"></span>De batterij plaatsen

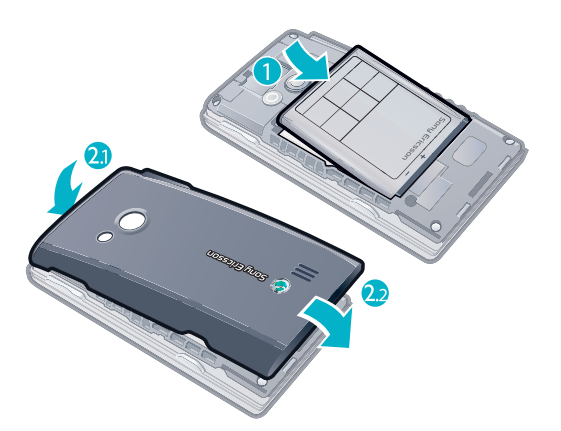

- 1 Plaats de batterij met het etiket naar boven en de connectors tegenover elkaar.
- 2 Maak de batterij-cover vast.

# De telefoon aanzetten

## De telefoon inschakelen

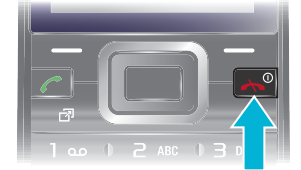

- 1 Houd de toets  $\left(\sqrt{\cdot}\right)$  ingedrukt.
- 2 Voer de PIN-code (Personal Identification Number) van de SIM-kaart in wanneer u daarom wordt gevraagd en selecteer OK.
- 3 Selecteer een taal.
- 4 Volg de instructies die worden weergegeven.
- $\cdot \bullet$  Als u tijdens het invoeren van uw PIN-code een fout wilt corrigeren, drukt u op  $\circ$ .

# SIM-kaart

De SIM-kaart (Subscriber Identity Module), die u van uw netwerkoperator hebt ontvangen, bevat informatie over uw abonnement. Schakel de telefoon altijd uit en koppel de lader en de batterij los voordat u de SIM-kaart plaatst of verwijdert.

U kunt contacten op de SIM-kaart opslaan voordat u deze uit de telefoon verwijdert.

# PIN-code

U hebt mogelijk een PIN-code (Personal Identification Number) nodig om de services en functies van uw telefoon te activeren. U hebt de PIN-code van uw netwerkoperator gekregen. Elk cijfer van de PIN-code wordt als een sterretje (\*) weergegeven, tenzij het met de cijfers van een alarmnummer begint, bijvoorbeeld 112 of 911. U kunt alarmnummers zien en bellen zonder een PIN-code in te voeren.

1 Als u drie keer achter elkaar de verkeerde PIN-code invoert, wordt de SIM-kaart geblokkeerd. Zie [SIM-blokkering](#page-59-0) op pagina 60.

# Stand-by

Nadat u de telefoon hebt ingeschakeld en uw PIN-code hebt ingevoerd, wordt de naam van de netwerkoperator weergegeven. Deze weergave wordt stand-by genoemd. De telefoon is nu gereed voor gebruik.

# <span id="page-6-0"></span>Widget Manager

U kunt widgets tonen, verbergen of toevoegen met Widget Manager. Een widget is een live update op een website, webpagina of bureaublad, bijvoorbeeld Facebook™, Twitter™. Widgets bevatten gepersonaliseerde content of applicaties, die wordt/worden geselecteerd door de gebruiker.

Deze applicatie is niet op alle markten beschikbaar.

#### Widgets beheren

- 1 Druk vanuit stand-by op de navigatietoets omhoog.
- 2 Selecteer Beheren. De widget-pictogrammen worden weergegeven.
- 3 Druk op de navigatietoets naar links of naar rechts om een widget te selecteren.
- 4 Selecteer Verbergen om een widget te verbergen of Tonen als u de widget wilt weergeven in het stand-byscherm.

#### Een widget starten

- 1 Druk vanuit stand-by op de navigatietoets omhoog.
- 2 Druk op de navigatietoets naar links of naar rechts om een widget te selecteren.
- 3 Druk op Selecteren om de widget te starten.

# Andere netwerken gebruiken

Aan het starten en aannemen van gesprekken, het verzenden en ontvangen van berichten en het overbrengen van gegevens, bijvoorbeeld bij het gebruik van services op internet, buiten uw eigen netwerk (roaming), kunnen extra kosten verbonden zijn. Neem contact op met uw netwerkoperator voor meer informatie.

# **Help**

Naast deze gebruikershandleiding kunt u functiehandleidingen en meer informatie vinden op [www.sonyericsson.com/support](http://www.sonyericsson.com/support).

De telefoon bevat ook Help-functies en een gebruikershandleiding. Lees de volgende instructies als u wilt weten hoe u toegang krijgt tot deze functies.

De gebruikershandleiding op de telefoon raadplegen

• Selecteer Menu > Instellingen > Help > Gebr.handleiding.

#### Tips en trucs weergeven

• Selecteer Menu > Instellingen > Help > Tips en trucs.

#### Informatie over functies weergeven

Ga naar een functie en selecteer **Info**, indien beschikbaar. Soms wordt **Info** weergegeven onder Opties.

De telefoondemonstratie weergeven

• Selecteer Menu > Entertainment > Demo tour.

#### De telefoonstatus weergeven

• Druk op de volumetoets. Er wordt informatie over telefoon, geheugen en batterij weergegeven.

# Ondersteunde services en functies

Sommige diensten en functies in deze gebruikershandleiding worden niet ondersteund door alle netwerken en/of serviceproviders in alle gebieden. Dit geldt ook voor het internationale GSMalarmnummer 112. Neem contact op met uw netwerkoperator of serviceprovider voor de beschikbaarheid van specifieke diensten of functies en voor informatie over bijkomende toegangs- of gebruikskosten.

# <span id="page-7-0"></span>De batterij opladen

De batterij van de telefoon is bij aanschaf gedeeltelijk opgeladen.

De batterij opladen

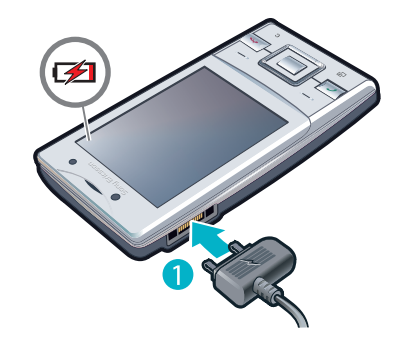

- 1 Sluit de oplader aan op de telefoon.
- 2 Verwijder de lader door de stekker omhoog te tillen.

# De prestaties van de batterij optimaliseren

- Laad de telefoon vaak op. De batterij gaat langer mee als u deze regelmatig oplaadt.
- Als u in een gebied zonder dekking bent, zoekt de telefoon herhaaldelijk naar beschikbare netwerken. Hierbij wordt stroom verbruikt. Als het niet mogelijk is om naar een gebied met een betere dekking te gaan, moet u de telefoon tijdelijk uitschakelen.
- Schakel 3G, draadloze Bluetooth™ technologie, alle actieve Wi-Fi™-verbindingen en GPS uit wanneer u deze functies niet nodig hebt.
- Bedek de antenna van de telefoon niet wanneer u aan het bellen bent.
- ÷ó Ga naar [www.sonyericsson.com/support](http://www.sonyericsson.com/support) voor meer informatie over het maximaliseren van de prestaties van de batterij.

# <span id="page-8-0"></span>**Schermpictogrammen**

Deze pictogrammen kunnen op het scherm worden weergegeven:

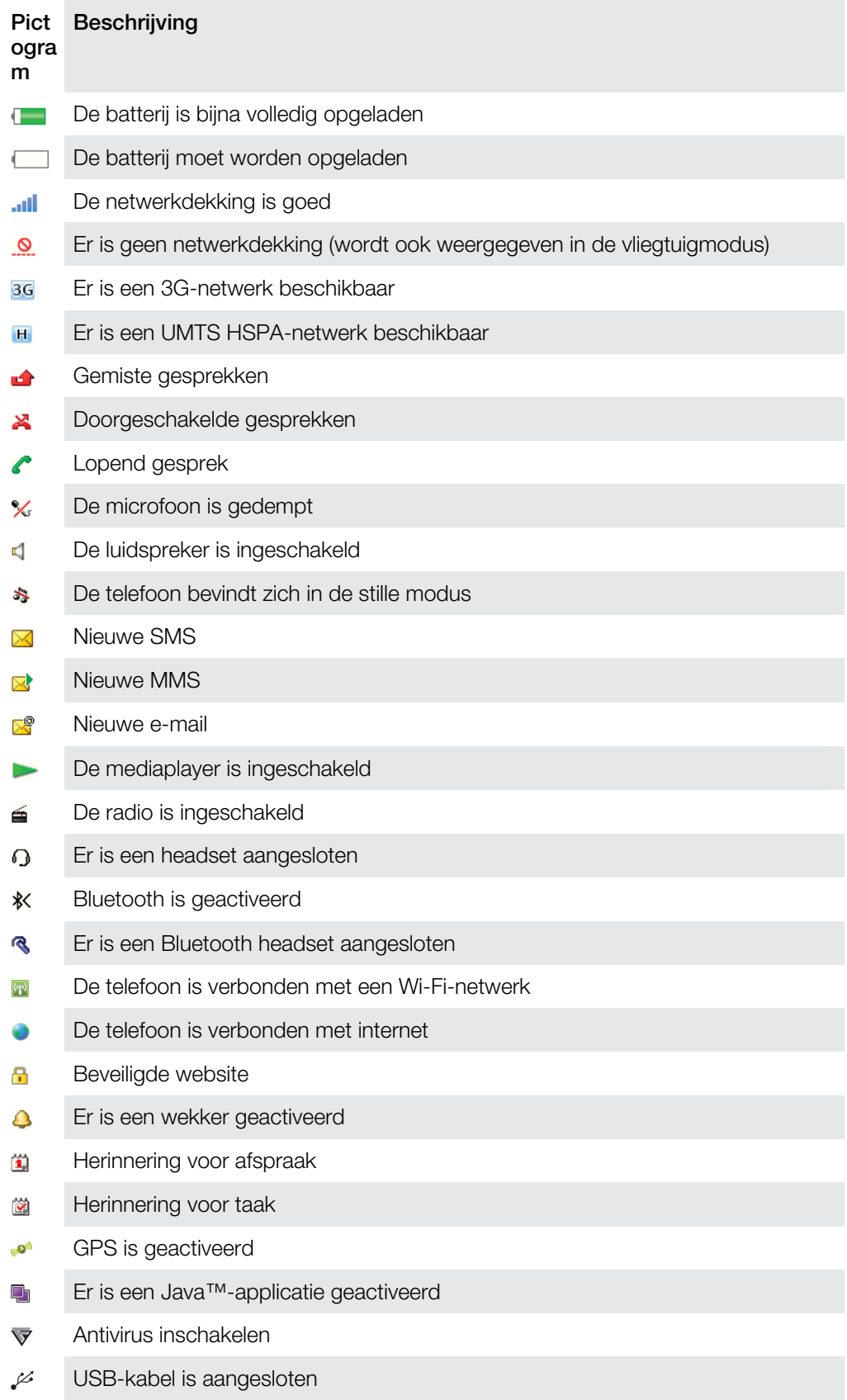

# Menuoverzicht\*

## <span id="page-9-0"></span>PlayNow™

## **Camera**

 $\vdash$  Locatieservices Google Maps Navigatie **Tracker** Mijn favorieten Instellingen

#### Gesprekken\*\*

 $\Box \Box \Box \Box$ Alle  $\Box$ Beantwoord

**nnn** Uitgaand mm. Gemiste gesprekken

#### **O** Internet

 $\blacksquare$  Berichten Nieuw bericht Postvak IN/Conversaties Berichten E-mail Voicemail bellen

Contacten Mijzelf Nieuw contact

#### **Agenda**

Wekkers Applicaties Bestandsbeheer \*\* Bestandsoverdracht Taken **Notities** Media Home Video-oproep Synchronisatie Timer **Stopwatch** 

Lamp Rekenmachine

## **W** Entertainment

Online services Radio TrackID™ Games Geluid vastleggen Demo tour

## Media

Foto Muziek Video Games Webfeeds Instellingen

31 Kalender

#### $\mathbb{X}$  Instellingen

Algemeen Profielen Tijd en datum Taal Software bijwerken Spraakbesturing Snelkoppelingen Vliegtuigmodus Autom. toetsblokk. PIN-codes Beveiliging Toegankelijkheid **Telefoonstatus** Master reset

Geluiden, alarmen Volume Ringtone Stil Toenemend belvol. Trilalarm Berichtwaarschuwing **Toetsgeluid** 

**Display** Achtergrond

Indel. hoofdmenu Thema Opstartscherm Screensaver Klokformaat Helderheid Lijnlabel bewerken

## Gesprekken

Snelkeuze Slim zoeken Gespr. doorschak. Schakelen naar lijn 2 Gespreksbeheer Tijd Mijn nr tonen/verb. Headset Beantw. door openen Sltn om gespr. t eind

Verbindingen Wi-Fi Bluetooth USB Telefoonnaam Content delen Synchronisatie Apparaatbeheer Mobiele netwerken **Datacommunicatie** Internetinstellingen **Streaminginstellingen** Berichtinstellingen SIP-instellingen **Accessoires** 

#### Help

Gebr.handleiding Instell. downlden Basisinstellingen Tips en trucs

\* Sommige menu's zijn afhankelijk van uw netwerkoperator, netwerk en abonnement. \*\* Met de navigatietoets kunt u tussen tabbladen in submenu's bladeren.

# <span id="page-10-0"></span>**Navigatie**

#### Het hoofdmenu openen

- Wanneer Menu op het scherm wordt weergegeven, drukt u op de middelste selectietoets om **Menu** te selecteren.
- Als Menu niet op het scherm wordt weergegeven, drukt u op  $\textcircled{\tiny{\text{m}}}$  en vervolgens op de middelste selectietoets om Menu te selecteren.

Door telefoonmenu's navigeren

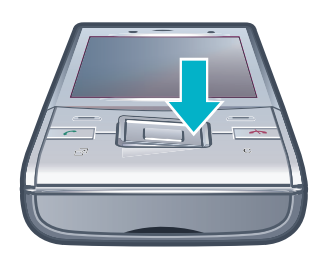

• Druk de navigatietoets omhoog, omlaag, naar links of naar rechts om de menu´s te doorlopen.

Acties op het scherm selecteren

• Druk op de linkerselectietoets, middelste selectietoets of rechterselectietoets.

Opties voor een item weergeven

• Selecteer Opties om het item bijvoorbeeld te bewerken.

Een functie beëindigen

• Druk op  $\left(\overline{\mathbf{A}}\right)$ .

Teruggaan naar stand-by

• Druk op  $\left(\rightarrow\right)$ .

## Door media navigeren

- 1 Selecteer Menu > Media.
- 2 Blader naar een menu-item en druk de navigatietoets naar rechts.
- 3 Druk de navigatietoets naar links om terug te gaan.

## Items verwijderen

• Druk op  $\circ$  om items, zoals nummers, letters, afbeeldingen en geluiden te verwijderen.

# **Tabbladen**

Mogelijk zijn er tabbladen beschikbaar. Gesprekken heeft bijvoorbeeld tabbladen.

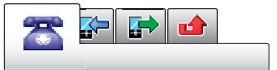

## Bladeren tussen tabbladen

• Druk de navigatietoets naar links of rechts.

# Snelkoppelingen

U kunt de navigatiesnelkoppelingen gebruiken om rechtstreeks vanuit stand-by naar functies te gaan.

#### Navigatiesnelkoppelingen gebruiken

• Druk de navigatietoets omhoog, omlaag, naar links of naar rechts om rechtstreeks naar een functie te gaan.

#### Een snelkoppeling bewerken met de navigatietoets

- <span id="page-11-0"></span>1 Selecteer Menu > Instellingen > Algemeen > Snelkoppelingen.
- 2 Blader naar een optie en selecteer Bewerken.
- 3 Blader naar een menuoptie en selecteer Snelk..

## Snelkoppelingen van hoofdmenu

De menunummering begint bij het pictogram in de linkerbovenhoek en loopt van links naar rechts en van boven naar beneden.

#### Rechtstreeks naar een item in het hoofdmenu gaan

- Selecteer **Menu** en druk op  $\boxed{1}$   $\boxed{9}$ ,  $\cancel{(x+)}$ ,  $\boxed{0}$  of  $\cancel{(x+3)}$ .
- 1 De Indel. hoofdmenu moet zijn ingesteld op Raster. Zie [De indeling van het hoofdmenu](#page-57-0) [wijzigen](#page-57-0) op pagina 58.

## Activiteitenmenu

Via het activiteitenmenu hebt u snel toegang tot:

- Nwe events gemiste gesprekken en nieuwe berichten.
- Actieve app. applicaties die actief zijn op de achtergrond.
- Mijn snelkopp. voeg uw favoriete functies toe zodat u ze snel kunt gebruiken.
- Internet gemakkelijk verbinding maken met internet.

## Het activiteitenmenu openen

 $Druk op$   $\mathbb{F}$ .

# Geheugen

U kunt content op een geheugenkaart, in het telefoongeheugen of op de SIM-kaart opslaan. Foto's en muziek worden op de geheugenkaart opgeslagen als er een is geplaatst. Als dat niet het geval is of als de geheugenkaart vol is, worden foto's en muziek in het telefoongeheugen opgeslagen. Berichten en contacten worden in het telefoongeheugen opgeslagen, maar u kunt ervoor kiezen om ze op de SIM-kaart op te slaan.

# Geheugenkaart

U moet de geheugenkaart mogelijk afzonderlijk aanschaffen.

De telefoon ondersteunt een MicroSD™-geheugenkaart om extra geheugenruimte aan de telefoon toe te voegen. U kunt dit type kaart ook gebruiken met andere apparaten die hiervoor geschikt zijn.

U kunt content verplaatsen van een geheugenkaart naar het telefoongeheugen en andersom.

#### Een geheugenkaart plaatsen

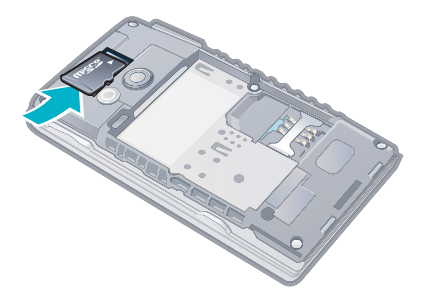

• Verwijder de batterij-cover en plaats de geheugenkaart met de goudkleurige contactpunten naar beneden.

#### <span id="page-12-0"></span>Een geheugenkaart verwijderen

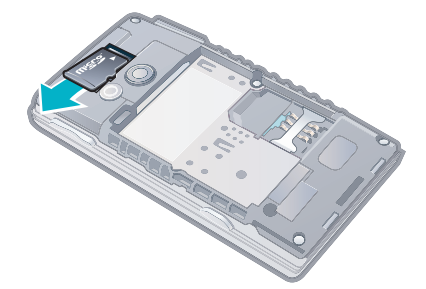

• Verwijder de batterij-cover en verschuif de geheugenkaart om deze eruit te halen.

# Taal van de telefoon

U kunt een taal selecteren die u in de telefoon wilt gebruiken.

#### De taal van de telefoon wijzigen

- 1 Selecteer Menu > Instellingen > Algemeen > Taal > Telefoontaal.
- 2 Selecteer een optie.

# Tekst invoeren

U kunt de multitik methode voor tekstinvoer of Quicktext-invoer  $\triangle$  gebruiken om tekst in te voeren. Bij de Quicktext-invoermethode wordt een woordenboekapplicatie in de telefoon gebruikt.

#### De invoertaal wijzigen

• Houd  $\overline{u}$  ingedrukt terwijl u tekst invoert.

De tekstinvoermethode wijzigen

• Houd  $(\overline{\mathbf{x}}_+)$  ingedrukt terwijl u tekst invoert.

# Schakelen tussen hoofdletters en kleine letters of cijfers

• Druk op  $(F^{\text{max}})$  wanneer u tekst invoert.

#### Nummers invoeren

- 1 Wanneer u tekst invoert, drukt u meerdere malen op  $(F<sub>max</sub>)$  tot **be** boven aan het scherm wordt weergegeven.
- 2 Als u een nummer wilt invoeren, drukt u op  $\overline{(\mathfrak{g})}$ .
- $\cdot \check{\blacklozenge}$  Als u een nummer wilt invoeren vanuit de tekstinvoermodus, kunt u  $\circ$   $\circ$  ingedrukt houden.

#### Leestekens en symbolen invoeren

- 1 Druk kort op  $(*+)$  wanneer u tekst invoert.
- 2 Blader naar een symbool en selecteer Invoegen.
- $\widetilde{P}$  Als u een keuze wilt maken uit de meestgebruikte leestekens, kunt u ook drukken op  $\overline{(\cdot)}$ .

## Tekst invoeren met Quicktext-invoer

- <span id="page-13-0"></span>1 Selecteer bijvoorbeeld Menu > Berichten > Nieuw bericht > Bericht.
- 2 Als  $\geq$  niet wordt weergegeven, houdt u  $\leftrightarrow$  ingedrukt om over te schakelen op Quicktext-invoer.
- 3 Druk slechts eenmaal op elke toets, zelfs als de gewenste letter niet de eerste letter onder die toets is. Als u bijvoorbeeld het woord 'Jane' wilt schrijven, drukt u op  $(5)$ ,  $(2), (6), (3)$ . Schrijf het hele woord voordat u de suggesties bekijkt.
- 4 Druk op  $\overline{(*)}$  of druk de navigatietoets omlaag om woordsuggesties weer te geven.
- $\overline{5}$  Druk op  $\overline{0}$  om een suggestie te accepteren en een spatie toe te voegen.

## Tekst invoeren met de multitik methode

- 1 Selecteer bijvoorbeeld Menu > Berichten > Nieuw bericht > Bericht.
- 2 Als  $\geq$  wordt weergegeven, houdt u  $\leftrightarrow$  ingedrukt om over te schakelen naar de multitoetsmethode voor tekstinvoer.
- 3 Druk herhaaldelijk op  $\overline{P}$   $\overline{P}$  totdat de gewenste letter wordt weergegeven.
- 4 Druk op  $\overline{0}$  om een spatie toe te voegen.

#### Woorden toevoegen aan het woordenboek op de telefoon

- 1 Als u tekst invoert met Quicktext-invoer, selecteert u Opties > Woord spellen.
- 2 Schrijf het woord met de multitoetsmethode voor tekstinvoer en selecteer Opslaan.

# <span id="page-14-0"></span>Bellen

U moet de telefoon inschakelen en u binnen het bereik van een netwerk bevinden.

# Bellen en gebeld worden

## Een oproep starten

- 1 Voer een telefoonnummer in (met de internationale landcode en het netnummer, indien van toepassing).
- 2 Druk op  $\mathcal{C}$ ).
- U kunt nummers bellen vanuit uw contacten en de gesprekkenlijst.

# Een oproep beëindigen

• Druk op  $\left(\overline{\mathbf{A}}\right)$ .

## Internationale nummers bellen

- 1 Houd  $\overline{(*)}$  ingedrukt tot een plusteken  $(+)$  verschijnt.
- 2 Voer de landcode, het netnummer (zonder de eerste nul) en het telefoonnummer in.
- 3 Druk op  $\bigcirc$ .

## Een nummer opnieuw kiezen

- Selecteer Ja wanneer Opnieuw proberen? wordt weergegeven.
- $\triangle$  Houd de telefoon niet bij uw oor tijdens het wachten tot er verbinding wordt gemaakt. Wanneer er een verbinding tot stand is gebracht, wordt er een luid signaal weergegeven.

## Een gesprek aannemen

• Druk op  $\curvearrowright$ .

# Een gesprek weigeren.

• Druk op  $\left(\overline{\mathbf{A}}\right)$ .

## Het volume van de oorspeaker veranderen tijdens een gesprek

• Druk de volumetoetsen omhoog of omlaag.

## De microfoon dempen tijdens een gesprek

- 1 Houd  $\overline{\mathbb{C}}$  ingedrukt.  $\mathbb{C}$  wordt weergegeven.
- 2 Houd c nogmaals ingedrukt om verder te gaan.

## De luidspreker inschakelen tijdens een gesprek

• Selecteer Spr aan. 4 wordt weergegeven.

## A Houd de telefoon niet bij uw oor als u de luidspreker gebruikt. Dit kan uw gehoor beschadigen.

## Gemiste gesprekken weergeven vanuit stand-by

•  $\Box$  wordt weergegeven. Druk op  $\curvearrowright$  om de gesprekkenlijst te openen.

# Achtergrondmuziek

U kunt achtergrondmuziek toevoegen aan een lopend gesprek. Wanneer achtergrondmuziek is geactiveerd, is deze hoorbar voor alle deelnemers. Wanneer de microfoon is gedempt, wordt de achtergrondmuziek nog steeds afgespeeld.

# Achtergrondmuziek afspelen tijdens een gesprek

- Selecteer Muziek tijdens het gesprek.
- $\dot{\bullet}$  Zie [Muziek afspelen](#page-29-0) op pagina 30.

## Het afspelen van achtergrondmuziek tijdens een gesprek stoppen

<span id="page-15-0"></span>• Druk op de middelste selectietoets.

#### Het volume van de achtergrondmuziek veranderen tijdens een gesprek

- Druk de volumetoets omhoog of omlaag.
- Alleen het muziekvolume kan worden gewijzigd wanneer de muziek wordt afgespeeld.

# Geluidskwaliteit van de oproep

Het Noise shield filtert geluiden uit die het voor de andere partij moeilijk maken om uw stem te horen; de functie Stem wissen zorgt ervoor dat u beter kunt horen in een drukke omgeving. U kunt deze functies tijdens een oproep uitschakelen.

#### Het Noise shield uitschakelen

Selecteer tijdens een gesprek Opties > Noise shield uit. Het statuspictogram op het scherm verandert in  $\mathbf{N}$ .

## Stem wissen inschakelen

• Selecteer tijdens een gesprek Opties > Clear Voice aan.

# Video-oproep

Tijdens een video-oproep ziet de persoon met wie u spreekt, u op zijn of haar scherm.

## Voordat u een video-oproep kunt starten

De 3G-dienst (UMTS) is beschikbaar wanneer 3G of wordt weergegeven. Een videooproep kan alleen worden gestart als beide partijen die deelnemen aan de video-oproep een abonnement hebben dat de 3G-dienst (UMTS) ondersteunt en zich binnen het bereik van een 3G-netwerk (UMTS) bevinden.

#### Een video-oproep tot stand brengen

- 1 Voer een telefoonnummer in (met de internationale landcode en het netnummer, indien van toepassing).
- 2 Selecteer Opties > Video-oproep.

#### Zoomen tijdens een uitgaande video-oproep

• Druk de navigatietoets omhoog of omlaag.

#### Foto´s en video´s delen tijdens een video-oproep

- 1 Druk de navigatietoets tijdens een video-oproep naar links om naar het tabblad voor het delen van video´s te gaan.
- 2 Blader naar een videoclip of foto en selecteer Delen.

#### Opties voor video-oproepen weergeven

• Selecteer Opties tijdens het gesprek.

# **Alarmnummers**

De telefoon ondersteunt internationale alarmnummers, bijvoorbeeld 112 of 911. Dit houdt in dat u deze nummers normaal vanuit elk land kunt bellen om een noodoproep te doen, met of zonder SIM-kaart in het toestel, zolang u zich binnen het bereik van een netwerk bevindt.

In bepaalde landen kunnen ook andere alarmnummers worden aangeboden. Uw netwerkexploitant heeft daarom mogelijk extra lokale alarmnummers op de SIM-kaart opgeslagen.

#### Een alarmnummer bellen

• Voer het internationale alarmnummer 112 in en druk op  $\oslash$ .

## Lokale alarmnummers bekijken

- <span id="page-16-0"></span>1 Selecteer Menu > Contacten.
- 2 Blader naar Nieuw contact en selecteer Opties > Speciale nummers > Alarmnummers.

# Gesprekkenlijst

U kunt informatie over beantwoorde  $\mathbb{F}$ , gekozen  $\mathbb{F}$  en gemiste of geweigerde  $\mathbb{F}$ gesprekken weergeven.

## Een nummer bellen uit gesprekkenlijst

- 1 Druk op  $\oslash$  en ga naar een tabblad.
- 2 Blader naar een naam of nummer en druk op  $\mathcal{F}$ .

# **Contacten**

U kunt namen, telefoonnummers en persoonlijke gegevens opslaan in Contacten. U kunt informatie opslaan in het telefoongeheugen of op de SIM-kaart.

U kunt contacten synchroniseren met Sony Ericsson PC Suite.

# Standaardcontacten

U kunt kiezen welke contactgegevens standaard worden weergegeven. Als **Contacten** als standaard is geselecteerd, worden uitsluitend contactgegevens die in het telefoongeheugen zijn opgeslagen, weergegeven in Contacten. Als u SIM-contacten als standaard selecteert, worden uitsluitend de namen en nummers van contacten die op de SIM-kaart zijn opgeslagen, weergegeven in Contacten.

#### Standaardcontacten selecteren

- 1 Selecteer Menu > Contacten.
- 2 Blader naar Nieuw contact en selecteer Opties > Geavanceerd > Standaard Contacten.
- 3 Selecteer een optie.

# Telefooncontacten

Telefooncontacten kunnen namen, telefoonnummers en persoonlijke gegevens bevatten. Ze worden in het telefoongeheugen opgeslagen.

#### Een telefooncontact toevoegen

- 1 Selecteer Menu > Contacten.
- 2 Blader naar Nieuw contact en selecteer Toevoegen.
- 3 Voer de naam in en selecteer OK.
- 4 Blader naar Nieuw nummer: en selecteer Toevoegen.
- 5 Voer het nummer in en selecteer OK.
- 6 Selecteer een nummeroptie.<br>7 Blader tussen de tabbladen
- Blader tussen de tabbladen en voer informatie in de velden in.
- 8 Selecteer Opslaan.

# Contacten bellen

## Een contact bellen

- 1 Selecteer Menu > Contacten.
- 2 Blader naar een contact en druk op  $\mathcal{F}$ .

## Rechtstreeks naar de lijst met contacten gaan

• Houd de toets  $\overline{z}$  ingedrukt –  $\overline{g}$ .

## Bellen met slim zoeken

- <span id="page-17-0"></span>1 Druk op  $\overline{0}$  –  $\overline{9}$  om een reeks (van minimaal twee) cijfers in te voeren. Alle items die overeenkomen met de reeks cijfers of corresponderende letters worden in een lijst weergegeven.
- 2 Blader naar een contact of telefoonnummer en druk op  $\oslash$ .

#### Slim zoeken aan- of uitzetten

- 1 Selecteer Menu > Instellingen > Gesprekken > Slim zoeken.
- 2 Selecteer een optie.

## Contacten bewerken

#### Gegevens toevoegen aan een telefooncontact

- 1 Selecteer Menu > Contacten.
- 2 Blader naar een contact en selecteer Opties > Contact bewerken.
- 3 Blader tussen de tabbladen en selecteer Toevoegen of Bewerken.
- 4 Selecteer een optie en een item dat u wilt toevoegen of bewerken.
- 5 Selecteer Opslaan.
- Als in uw abonnement nummerweergave is inbegrepen, kunt u voor contacten persoonlijke ringtones en foto's instellen.

#### Namen en nummers naar telefooncontacten kopiëren

- 1 Selecteer Menu > Contacten.
- 2 Blader naar Nieuw contact en selecteer Opties > Geavanceerd > Kopiëren van SIM.
- 3 Selecteer een optie.

#### Namen en nummers naar de SIM-kaart kopiëren

- 1 Selecteer Menu > Contacten.
- 2 Blader naar Nieuw contact en selecteer Opties > Geavanceerd > Kopiëren naar SIM.
- 3 Selecteer een optie.
- $\bullet$ Wanneer u alle contacten van de telefoon naar de SIM-kaart kopieert, worden alle bestaande gegevens op de SIM-kaart vervangen.

#### Namen en telefoonnummers automatisch op de SIM-kaart opslaan

- 1 Selecteer Menu > Contacten.
- 2 Blader naar Nieuw contact en selecteer Opties > Geavanceerd > Autom. opsl op SIM.
- 3 Selecteer een optie.

#### Contacten op een geheugenkaart opslaan

- 1 Selecteer Menu > Contacten.
- 2 Blader naar Nieuw contact en selecteer Opties > Geavanceerd > Back-up op geh.krt.

## SIM-contacten

SIM-contacten kunnen alleen namen en nummers bevatten. Ze worden op de SIM-kaart opgeslagen.

## Een SIM-contact toevoegen

- 1 Selecteer Menu > Contacten.
- 2 Blader naar Nieuw contact en selecteer Toevoegen.
- 3 Voer de naam in en selecteer OK
- 4 Voer het nummer in en selecteer OK.
- 5 Selecteer een nummeroptie en voeg meer informatie toe, indien beschikbaar.
- 6 Selecteer Opslaan.

# <span id="page-18-0"></span>Contacten verwijderen

#### Alle contacten verwijderen

- 1 Selecteer Menu > Contacten.
- 2 Blader naar Nieuw contact en selecteer Opties > Geavanceerd > Alle cont.
- verwijd..
- 3 Selecteer een optie.

## Status contactgeheugen

Hoeveel contacten u op de telefoon of op de SIM-kaart kunt opslaan, hangt van het beschikbare geheugen af.

## Status van contactgeheugen weergeven

- 1 Selecteer Menu > Contacten.
- 2 Blader naar Nieuw contact en selecteer Opties > Geavanceerd > Geheugenstatus.

## Mijzelf

U kunt gegevens over uzelf invoeren en bijvoorbeeld uw visitekaartje versturen.

#### Mijzelf-gegevens invoeren

- 1 Selecteer Menu > Contacten.
- 2 Blader naar Mijzelf en selecteer Openen.
- 3 Blader naar een optie en bewerk de gegevens.
- 4 Selecteer Opslaan.

#### Uw eigen visitekaartje toevoegen

- 1 Selecteer Menu > Contacten.
- 2 Blader naar Mijzelf en selecteer Openen.
- 3 Blader naar Mijn contactinfo en selecteer Toevoegen > Nieuwe maken.
- 4 Blader tussen de tabbladen en voer informatie in de velden in.
- 5 Voer de gegevens in en selecteer Opslaan.

# **Groepen**

U kunt vanuit Contacten een groep telefoonnummers en e-mailadressen maken om berichten te verzenden. U kunt ook groepen (met telefoonnummers) gebruiken wanneer u lijsten met geaccepteerde bellers maakt.

#### Een groep met nummers en e-mailadressen maken

- 1 Selecteer Menu > Contacten.
- 2 Blader naar Nieuw contact en selecteer Opties > Groepen.
- 3 Blader naar Nieuwe groep en selecteer Toevoegen.
- 4 Voer een naam voor de groep in en selecteer Doorgaan.
- 5 Blader naar Nieuw en selecteer Toevoegen.
- 6 Voor elk telefoonnummer of e-mailadres van een contactpersoon dat u wilt markeren, bladert u naar het nummer of adres en selecteert u Markeren.
- 7 Selecteer Doorgaan > Gereed.

# Snelkiezen

Met snelkiezen kunt u negen contacten kiezen die u snel kunt bellen vanuit stand-by. De contacten worden opgeslagen op de posities 1 tot en met 9.

## Snelkiesnummers toewijzen aan contacten

- 1 Selecteer Menu > Contacten.
- 2 Blader naar Nieuw contact en selecteer Opties > Snelkeuze.
- 3 Ga naar een positienummer en selecteer Toevoegen.
- 4 Selecteer een contact.

#### Snelkiezen

<span id="page-19-0"></span>Voer het positienummer in en druk op  $\mathcal{F}$ .

# Meer gespreksfuncties

#### Voicemail

Als in uw abonnement een antwoorddienst is opgenomen, kunnen bellers een voicemailbericht achterlaten als u een gesprek niet kunt aannemen.

#### Uw voicemailnummer invoeren

- 1 Selecteer Menu > Berichten > Berichten > Instellingen > het tabblad Berichtinstellingen > Voicemailnummer.
- 2 Voer het nummer in en selecteer OK.

#### Uw voicemailservice bellen

• Houd de toets  $\cap$  ingedrukt.

# Spraakbesturing

Door spraakopdrachten te maken, kunt:

- Kiezen met uw stem, dat wil zeggen iemand bellen door de naam te zeggen;
- gesprekken aannemen en weigeren wanneer u een headset gebruikt.

#### Een spraakopdracht opnemen via kiezen met stem

- 1 Selecteer Menu > Instellingen > Algemeen > Spraakbesturing > Kiezen met stem > Activeren.
- 2 Selecteer Ja > Nwe spraakopdracht en selecteer een contact. Als het contact meerdere nummers heeft, selecteert u het nummer waaraan u de spraakopdracht wilt toevoegen.
- 3 Volg de instructies die worden weergegeven. Wacht op de toon en zeg de op te nemen opdracht. Neem een spraakopdracht op, zoals 'Jan mobiel'. De spraakopdracht wordt afgespeeld.
- 4 Selecteer Ja als de opname goed klinkt. Selecteer anders Nee en herhaal de stappen 3 en 4.
- Spraakopdrachten kunnen alleen in het telefoongeheugen worden opgeslagen. Ze kunnen niet in een andere telefoon worden gebruikt.

## Een contact kiezen met uw stem

- 1 Houd een volumetoets ingedrukt.
- 2 Wacht op de toon en zeg de naam die u hebt opgenomen, bijvoorbeeld 'Jan mobiel'. De naam wordt op de telefoon afgespeeld en er wordt verbinding gemaakt.

#### Aannemen met stem activeren en opdrachten hiervoor opnemen

- 1 Selecteer Menu > Instellingen > Algemeen > Spraakbesturing > Aannemen met stem > Activeren.
- 2 Volg de instructies die worden weergegeven en selecteer Doorgaan. Wacht op de toon en zeg "Beantwoorden" of een ander woord.
- 3 Selecteer Ja om de opname te accepteren of Nee om een nieuwe opname te maken.
- 4 Wacht op de toon en zeg "Bezet" of een ander woord.
- 5 Selecteer Ja om de opname te accepteren of Nee om een nieuwe opname te maken.
- 6 Volg de instructies die worden weergegeven en selecteer Doorgaan.
- 7 Selecteer de omgevingen waarin u aannemen met stem wilt activeren.

#### Een oproep beantwoorden met spraakopdrachten

• Zeg "Beantwoorden."

#### Een spraakopdracht opnieuw opnemen

- <span id="page-20-0"></span>1 Selecteer Menu > Instellingen > Algemeen > Spraakbesturing > Kiezen met stem > Namen bewerken.
- 2 Blader naar een opdracht en selecteer Opties > Spraak vervangen.
- 3 Wacht op de toon en zeg de opdracht.

# Gesprekken doorschakelen

U kunt gesprekken bijvoorbeeld doorschakelen naar een antwoorddienst.

Wanneer Gesprekken beprkn wordt gebruikt, zijn enkele opties voor het doorschakelen van gesprekken niet beschikbaar.

#### Gesprekken doorschakelen

- 1 Selecteer Menu > Instellingen > Gesprekken > Gespr. doorschak..
- 2 Selecteer een gesprekstype en een optie voor het doorschakelen van gesprekken.
- 3 Selecteer Activeren. **X** wordt weergegeven.
- 4 Voer het nummer in waarnaar u gesprekken wilt doorschakelen en selecteer OK.

## Gesprek in wacht

U hoort een signaal wanneer een tweede gesprek binnenkomt terwijl Gesprek in wacht is geactiveerd.

#### Een gesprek in de wacht activeren

• Selecteer Menu > Instellingen > Gesprekken > Gespreksbeheer > Gesprek in wacht > Activeren.

## Meer dan één gesprek

U kunt meerdere gesprekken tegelijk afhandelen. U kunt bijvoorbeeld een lopend gesprek in de wacht zetten terwijl u een tweede gesprek tot stand brengt of beantwoordt. U kunt ook tussen de twee gesprekken schakelen. Het is niet mogelijk om een derde gesprek te beantwoorden zonder een van de eerste twee te beëindigen.

#### Schakelen tussen twee gesprekken

• Druk tijdens het gesprek op  $\mathcal{F}$ ).

#### Twee gesprekken samenvoegen

• Selecteer tijdens het gesprek Opties > Gesprk. samenvgn..

#### Een lopend gesprek beëindigen en naar het gesprek in de wacht terugkeren

• Druk eerst op  $\left(\rightarrow\right)$  en vervolgens op  $\left(\rightarrow\right)$ .

#### Een tweede gesprek activeren

- 1 Druk tijdens het gesprek op  $\mathcal{F}$ . Het lopende gesprek wordt nu in de wachtstand geplaatst.
- 2 Selecteer Opties > Gesprek toevoeg..
- 3 Voer het nummer in dat u wilt bellen en druk op  $\mathcal{F}$ .

#### Een tweede gesprek aannemen

• Druk tijdens het gesprek op  $\oslash$ . Het lopende gesprek wordt nu in de wachtstand geplaatst.

#### Een tweede gesprek weigeren

• Druk tijdens het gesprek op  $\overline{\left(\bigstar\right)}$  en zet het lopende gesprek voort.

#### Een lopend gesprek beëindigen en een tweede gesprek beantwoorden

• Selecteer Actief gesprk vrvngn tijdens het gesprek.

# <span id="page-21-0"></span>Conferentiegesprekken

Met een conferentiegesprek kunt u een gezamenlijke conversatie voeren met maximaal vijf mensen.

## Een nieuwe deelnemer toevoegen

- 1 Druk tijdens het gesprek op  $\mathcal{F}$ . Hiermee plaatst u de samengevoegde gesprekken in de wachtstand.
- 2 Selecteer Opties > Gesprek toevoeg..
- 3 Voer het nummer in dat u wilt bellen en druk op  $\oslash$ .
- 4 Selecteer Opties > Gesprk. samenyan. om de nieuwe deelnemer toe te voegen.
- 5 Herhaal deze taak als u meer deelnemers wilt toevoegen.

#### Een deelnemer vrijgeven

- 1 Selecteer Opties > Partij vrijgeven.
- 2 Selecteer de deelnemer die u wilt vrijgeven.

## Een privé-gesprek voeren

- 1 Selecteer tijdens het gesprek Opties > Bellen met en selecteer de deelnemer met wie u wilt praten.
- 2 Als u het conferentiegesprek wilt voortzetten, selecteert u Opties > Gesprk. samenvgn..

## Mijn nummers

U kunt uw eigen telefoonnummers bekijken, toevoegen en bewerken.

#### Uw eigen telefoonnummers controleren

- 1 Selecteer Menu > Contacten.
- 2 Blader naar Nieuw contact en selecteer Opties > Speciale nummers > Mijn nummers.
- 3 Selecteer een optie.

# Gesprekken accepteren

U kunt ervoor kiezen om alleen van bepaalde telefoonnummers gesprekken te ontvangen.

#### Nummers toevoegen aan de lijst met toegestane bellers

- 1 Selecteer Menu > Instellingen > Gesprekken > Gespreksbeheer > Gesprekken accept. > Alleen van lijst.
- 2 Blader naar Nieuw en selecteer Toevoegen.
- 3 Selecteer een contact of Groepen.

#### Alle gesprekken accepteren

• Selecteer Menu > Instellingen > Gesprekken > Gespreksbeheer > Gesprekken accept. > Alle bellers.

## Gesprekken beperken

U kunt uitgaande en inkomende gesprekken beperken. Hiervoor hebt u een wachtwoord van uw serviceprovider nodig.

1 Als u inkomende gesprekken doorschakelt, kunt u bepaalde opties voor gespreksbeperking niet gebruiken.

## Opties voor oproepen beperken

Standaardopties zijn:

- Alle uitgaande alle uitgaande gesprekken beperken
- Uitgaand internationl alle uitgaande internationale gesprekken beperken
- Uitgnd intl roaming alle uitgaande internationale gesprekken beperken met uitzondering van die naar uw eigen land
- Alle inkomende alle inkomende gesprekken beperken

<span id="page-22-0"></span>• Ink. indien roaming – alle inkomende gesprekken beperken wanneer u zich in het buitenland bevindt

## Gesprekken beperken

- 1 Selecteer Menu > Instellingen > Gesprekken > Gespreksbeheer > Gesprekken beprkn.
- 2 Selecteer een optie.
- 3 Selecteer Activeren.
- 4 Voer uw wachtwoord in en selecteer OK.

# Gesprekstijd en -kosten

Tijdens een gesprek wordt de duur van het gesprek op de telefoon weergegeven. U kunt ook de tijdsduur controleren van uw laatste gesprek, van uitgaande gesprekken en de totale tijdsduur van uw gesprekken bekijken.

## De gesprekstijd controleren

• Selecteer Menu > Instellingen > Gesprekken > Tijd > Gesprekstimers.

# Uw telefoonnummer tonen of verbergen

U kunt zelf bepalen of u uw telefoonnummer tijdens een gesprek wilt tonen of verbergen op de telefoon van de ander.

#### Uw telefoonnummer verbergen

- 1 Selecteer Menu > Instellingen > Gesprekken > Mijn nr tonen/verb..
- 2 Selecteer Nr. verbergen.

# <span id="page-23-0"></span>Afbeeldingen

U kunt foto's maken en video's opnemen om te bekijken, op te slaan of te verzenden. U vindt de opgeslagen foto's en video's in Media en in Bestandsbeheer.

# Zoeker-en cameratoetsen

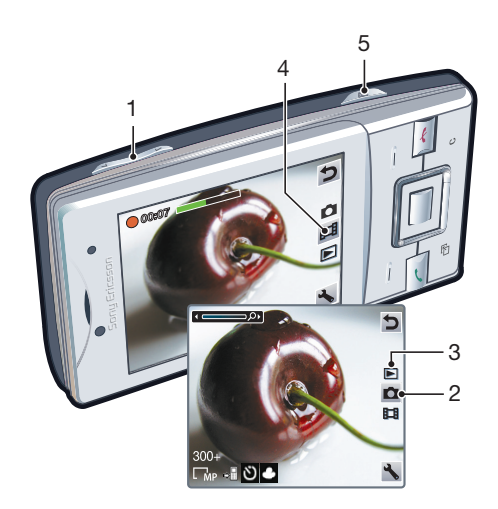

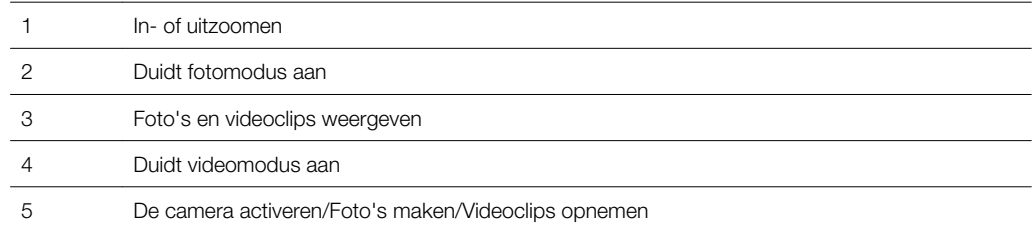

## De camera activeren

Druk op  $\circled{a}$ .

#### Instellingen wijzigen

• Activeer de camera en selecteer ...

## Informatie over instellingen weergeven

• Blader naar een instelling en selecteer ...

# De fotocamera gebruiken

#### Een foto maken

- 1 Activeer de camera en druk op de navigatietoets om naar **te bladeren.**
- 2 Druk (a) half in om automatische scherpstelling te gebruiken.
- 3 Wanneer de punt en het scherpstelkader groen zijn, drukt u  $\overline{a}$  volledig in om een foto te maken. De foto wordt automatisch opgeslagen.
- 4 Druk op a) als u wilt terugkeren naar de zoeker om nog een foto te maken.

## De zoomfunctie gebruiken

• Druk op de volumetoets.

#### De helderheid aanpassen

• Druk de navigatietoets naar links om de helderheid te verlagen. Druk de navigatietoets naar rechts om de helderheid te verhogen. Het helderheidsniveau wordt naast de weergegeven.

# <span id="page-24-0"></span>Gezichtsdetectie

U kunt gezichtsherkenning gebruiken om scherp te stellen op een gezicht dat niet in het midden van het scherm staat. De camera herkent automatisch maximaal drie gezichten, aangegeven door witte kaders. Het gezicht dat is geselecteerd voor scherpstelling, wordt omlijst met een groen kader. Er wordt scherpgesteld op het gezicht dat zich het dichtst bij de camera bevindt.

## gezichtsherkenning instellen

• Selecteer  $\blacklozenge$  > Scherpstellen > Gezichtsdetectie.

# Lachdetectie

Met Lachdetectie kunt u de lach van uw familie en vrienden vastleggen. De camera detecteert maximaal drie gezichten en selecteert één gezicht voor lachdetectie en automatisch scherpstellen. Met een geel kader wordt aangegeven welk gezicht is geselecteerd. Wanneer het geselecteerde gezicht lacht, wordt automatisch een foto gemaakt.

#### Lachdetectie instellen

- 1 Selecteer  $\le$  > Opnamemodus > Glimlachdetect..
- 2 Wanneer **w** wordt weergegeven, staat de camera in de modus Lachdetectie.

## Lachdetectie gebruiken

- 1 Stel Glimlachdetect. in en richt de camera op uw onderwerp.
- 2 De camera maakt de foto automatisch wanneer het onderwerp lacht.

# Scènes

U kunt Scènes gebruiken om de camera met behulp van voorgeprogrammeerde scènes snel in te stellen voor veelvoorkomende situaties. De camera heeft al een aantal instellingen voor u bepaald die passen bij de geselecteerde scène, waardoor de best mogelijke foto wordt gewaarborgd.

## Scènes gebruiken

- 1 Activeer de camera en druk op de navigatietoets om naar te bladeren.
- 2 Selecteer **N** > Scènes.
- 3 Selecteer een scène.
- 4 Selecteer **o**m naar de zoeker terug te keren.
- 5 Maak een foto.

# Photo fix

Met Photo fix kunt u foto's verbeteren. Met één klik kunt u helderheid, belichting en contrast bijstellen om de foto zo goed mogelijk weer te geven. De verbeteringen worden opgeslagen als een kopie van de foto. Dit heeft geen invloed op de oorspronkelijke foto.

## Een foto verbeteren met Photo fix

- 1 Activeer de camera en druk op de navigatietoets om naar te bladeren.
- 2 Zorg ervoor dat Bekijken is ingesteld op Aan. Selecteer  $\le$  > Instellingen en blader naar Bekijken > Aan. Selecteer p om naar de zoeker terug te keren.
- 3 Maak een foto.
- 4 Selecteer tijdens het bekijken van de foto Opties > Photo fix.
- 5 Controleer de verbetering en selecteer Opslaan om deze op te slaan.
- 6 Als u de verbetering niet wilt opslaan, selecteert u Terug.

# Tips voor het gebruik van de camera

#### Regel van derden

Plaats het onderwerp niet in het midden van het kader. Door het onderwerp op een derde in het kader te plaatsen, krijgt u een beter resultaat.

#### <span id="page-25-0"></span>Houd de camera stil

Vermijd wazige foto's door de camera stil te houden. Probeer uw hand stil te houden door deze te laten rusten tegen een vast object. U kunt ook de zelfontspanner gebruiken om ervoor te zorgen dat de telefoon niet wordt bewogen wanneer de foto wordt gemaakt.

#### Ga dichterbij staan

Door zo dicht mogelijk bij het onderwerp te gaan staan, hoeft u niet te vertrouwen op de zoomfunctie. Probeer de zoeker te vullen met uw onderwerp.

#### Blijf binnen het bereik van de flitser

Foto's die u maakt buiten het maximale bereik van de flitser, zullen te donker zijn. Het maximale bereik van de flitser is ongeveer vier stappen van het onderwerp.

#### Ga voor variatie

Probeer na te denken over andere hoeken en beweeg u in de richting van het object. Neem eens enkele verticale foto's. Probeer verschillende posities uit.

#### Gebruik een eenvoudige achtergrond

Door een eenvoudige achtergrond te gebruiken, valt het onderwerp beter op.

#### Houd de lens schoon

Mobiele telefoons worden in allerlei weersomstandigheden en op allerlei plaatsen gebruikt, en vaak vervoerd in zakken van kleding of tassen. Hierdoor kan de cameralens vuil worden en worden bedekt met vingerafdrukken. Gebruik een zachte doek om de lens te reinigen.

# De videocamera gebruiken

## Een video opnemen

- 1 Activeer de camera en druk op de navigatietoets om naar pie te bladeren.
- 2 Druk  $\overline{a}$  volledig in om de opname te starten.
- 3 Druk a volledig in om de opname te stoppen. De video wordt automatisch opgeslagen.
- 4 Druk op als u wilt terugkeren naar de zoeker om nog een video op te nemen.

# Werken met foto's

U kunt foto's en video's op de computer bekijken, verfraaien en ordenen door de applicatie Adobe™ Photoshop™ Album Starter Edition te installeren. Deze kan worden gedownload via [www.sonyericsson.com/support](http://www.sonyericsson.com/support).

Gebruik de applicatie Media Go™ om content naar en van uw telefoon over te brengen.

# Foto's bekijken en labelen

## Foto's bekijken

- 1 Activeer de camera en druk op de navigatietoets om naar **I** te bladeren.
- 2 Blader door de foto's.

## Video's weergeven

- 1 Activeer de camera en druk op de navigatietoets om naar  $\blacksquare$  te bladeren.
- 2 Ga naar een video en druk op de middelste selectietoets. Video's worden aangeduid met in de linkerbovenhoek.

## Foto's in een diavoorstelling weergeven

- 1 Selecteer Menu > Media > Foto > Camera-album.
- 2 Selecteer een maand.
- 3 Ga naar een foto en selecteer Weergeven.
- 4 Selecteer Opties > Diavoorstelling.
- 5 Selecteer een stemming.

# <span id="page-26-0"></span>Foto's op een kaart weergeven

Wanneer u een foto maakt, kunt u daar uw geografische positie aan toevoegen. Dit wordt geo-tagging genoemd. Foto's met geo-tagging worden met **n** in Media gelabeld. Zie [Ik](#page-62-0) [kan geen internetservices gebruiken](#page-62-0) op pagina 63 als u geen foto.

1 Informatie die wordt verkregen via cell-id is niet geheel nauwkeurig. Sony Ericsson aanvaardt geen verantwoordelijkheid voor de nauwkeurigheid van dergelijke locatiegegevens.

#### Foto's op een kaart weergeven

• Selecteer Menu > Media > Foto > Geolabels.

# Fotolabels

U kunt uw foto's organiseren met fotolabels. U kunt nieuwe labels maken, één of meer labels aan een foto toewijzen of een label voor een foto verwijderen. Foto's met hetzelfde label worden bij elkaar opgeslagen onder Fotolabels. U kunt bijvoorbeeld het label 'Vakantie' toevoegen aan al uw vakantiefoto's en ze allemaal weergeven in Fotolabels, onder het label 'Vakantie'.

#### Een nieuw fotolabel maken

- 1 Selecteer Menu > Media > Foto > Camera-album.
- 2 Selecteer een maand.
- 3 Ga naar een foto en selecteer Weergeven.
- 4 Druk de navigatietoets omlaag en selecteer Opties > Nieuw label.

## Foto's van labels voorzien

- 1 Selecteer Menu > Media > Foto > Camera-album.
- 2 Selecteer een maand.
- 3 Ga naar een foto en selecteer Weergeven.
- 4 Druk de navigatietoets omlaag en blader naar een label.
- 5 Selecteer Opties > Deze foto labelen.
- 6 Voor elke foto die u wilt labelen, gaat u naar de foto en kiest u Opties > Deze foto labelen.

## Een label verwijderen van een foto

- 1 Druk de navigatietoets omlaag terwijl u een foto bekijkt.
- 2 Blader naar een label en selecteer Opties > Label onged. mkn.

# Foto's gebruiken

U kunt een foto toevoegen aan een contact, de foto weergeven bij het opstarten van de telefoon, weergeven als achtergrond in de stand-bymodus of gebruiken als screensaver.

## Foto's gebruiken

- 1 Selecteer Menu > Media > Foto > Camera-album.
- 2 Selecteer een maand.
- 3 Ga naar een foto en selecteer Weergeven.
- 4 Selecteer Opties > Gebruiken als.
- 5 Selecteer een optie.

# Foto's afdrukken

U kunt foto's afdrukken wanneer een USB-kabel is aangesloten op een printer die compatibel is met PictBridge™.

U kunt ook afdrukken met een printer die compatibel is met Bluetooth en Object Push Profile ondersteunt.

## Foto's afdrukken via een USB-kabel

- <span id="page-27-0"></span>1 Selecteer Menu > Media > Foto > Camera-album.
- 2 Selecteer een maand.
- 3 Selecteer Opties > Markeren > Diverse markeren of Alles markeren.
- 4 Selecteer Opties > Afdrukken en volg de instructies.
- 5 Sluit de USB-kabel aan op de telefoon.
- 6 Sluit de USB-kabel aan op de printer.
- 7 Wacht op terugkoppeling in de telefoon.
- 8 Stel indien nodig printerinstellingen in en selecteer Afdrukken.
- Koppel de USB-kabel los en sluit deze opnieuw aan als er een printerfout is opgetreden.

# Webalbums gebruiken

Als uw abonnement deze service ondersteunt, kunt u foto's en video's naar een webalbum verzenden. Als u geen content naar een webalbum kunt verzenden, raadpleegt u *[Ik kan](#page-62-0)* [geen internetservices gebruiken](#page-62-0) op pagina 63.

Webdiensten vereisen soms een afzonderlijke licentieovereenkomst tussen u en de serviceprovider. Mogelijk zijn extra regels en kosten van toepassing. Neem contact op met uw serviceprovider voor informatie.

## Foto's die in de telefoon zijn opgeslagen, naar een webalbum verzenden

- 1 Selecteer Menu > Media > Foto > Camera-album.
- 2 Selecteer een maand en een jaar.
- 3 Blader naar de foto en selecteer Opties > Verzenden > In webalbums.
- 4 Selecteer een webalbumservice. Voer uw inloggegevens in wanneer u daarom wordt gevraagd.
- 5 Selecteer een album of voeg een nieuw album toe.
- 6 Voer tekst in en selecteer Verzenden.

#### Video´s die in de telefoon zijn opgeslagen, verzenden naar een webalbum

- 1 Selecteer Menu > Media > Video > Video's.
- 2 Blader naar een video en selecteer Opties > Verzenden > In webalbums.
- 3 Selecteer een webalbumservice. Voer uw inloggegevens in wanneer u daarom wordt gevraagd.
- 4 Selecteer een webalbum of voeg een nieuw webalbum toe.
- 5 Voer tekst in en selecteer Verzenden.

#### Foto's of video's die u zojuist hebt vastgelegd, verzenden naar een webalbum

- 1 Selecteer Verz. > In webalbums wanneer u een foto hebt gemaakt of een video hebt opgenomen.
- 2 Selecteer een webalbumservice. Voer uw inloggegevens in wanneer u daarom wordt gevraagd.
- 3 Selecteer een album of voeg een nieuw album toe.
- 4 Voer tekst in en selecteer **Verzenden**.

#### Webalbums weergeven

- 1 Selecteer Menu > Media > Foto > Webalbums.
- 2 Selecteer een webalbum.

#### Vanuit Contacten naar een webadres gaan

- 1 Selecteer Menu > Contacten.
- 2 Blader naar een contact en selecteer Openen.
- 3 Ga naar een webadres en selecteer Ga naar.

# Toegang tot video's op uw telefoon

U kunt u met de videoplayer video's zoeken en afspelen vanuit Media en Bestandsbeheer. Video's die u met de camera hebt opgenomen, kunt u vinden onder Camera-album. U kunt toegang tot andere video's krijgen vanuit Video's.

#### Video's afspelen

- <span id="page-28-0"></span>1 Selecteer Menu > Media > Video > Video's of Camera-album.
- 2 Blader naar een titel en selecteer Afspelen.

## Het afspelen van een video stopzetten

• Druk op de middelste selectietoets.

## Snel vooruit- en achteruitspoelen

• Houd de navigatietoets ingedrukt naar links of rechts.

#### Schakelen tussen video's

• Druk de navigatietoets naar rechts of links.

## Het volume aanpassen

• Druk de volumetoetsen omhoog of omlaag.

## De grootte van het videoscherm wijzigen

• Druk de navigatietoets omlaag.

# <span id="page-29-0"></span>Muziek

U kunt luisteren naar muziek, audioboeken en podcasts. Gebruik de applicatie Media Go™ om content naar en van uw telefoon over te brengen. Zie [Content overbrengen van en](#page-35-0) [naar een computer](#page-35-0) op pagina 36 voor meer informatie.

# Draagbare stereoheadset

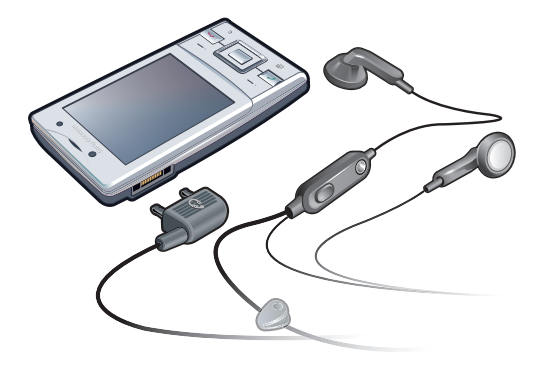

## Een headset gebruiken

- Sluit een draagbare headset aan. De muziek stopt zodra er een gesprek binnenkomt, en wordt hervat wanneer het gesprek is beëindigd.
- Ţ Als er geen hoofdtelefoon wordt meegeleverd bij de telefoon, kunt u deze afzonderlijk kopen.

# Mediaplayer

#### Muziek afspelen

- 1 Selecteer Menu > Media > Muziek.
- 2 Blader met de navigatietoets naar een categorie.
- 3 Blader naar een titel en selecteer Afspelen.
- ÷∳⊱ Binnen een categorie kunt u op  $\overline{2}$  –  $\overline{9}$  drukken om naar items te gaan die met een specieke letter beginnen.

#### Het afspelen van muziek stopzetten

• Druk op de middelste selectietoets.

#### Snel vooruit- en achteruitspoelen

• Houd de navigatietoets ingedrukt naar links of rechts.

## Schakelen tussen tracks

• Druk de navigatietoets naar rechts of links.

#### Het volume aanpassen

• Druk de volumetoetsen omhoog of omlaag.

## De muziekspeler minimaliseren

• Selecteer Opties > Minimaliseren.

## Terugkeren naar de player

• Selecteer Menu > Media.

# <span id="page-30-0"></span>**Playlists**

U kunt playlists maken om muziekbestanden te ordenen. U kunt tracks en mappen aan een playlist toevoegen. Het maken van een playlist op de telefoon kan enkele minuten duren.

## Een playlist maken

- 1 Selecteer Menu > Media > Muziek > Playlists.
- 2 Blader naar Nieuwe playlist en selecteer Toevoegen.
- 3 Voer een naam in en selecteer OK.
- 4 Voor elke track die u wilt toevoegen, bladert u naar de track en selecteert u Markrn.
- 5 Selecteer Toevoegen om de gemarkeerde tracks aan de playlist toe te voegen.

#### Nummers toevoegen aan een playlist

- 1 Selecteer Menu > Media > Muziek > Playlists.
- 2 Selecteer een playlist.
- 3 Blader naar Muziek toevoegen en selecteer Toevoegen.
- 4 Voor elke track die u wilt toevoegen, bladert u naar de track en selecteert u Markrn.
- 5 Selecteer **Toevoegen** om de gemarkeerde tracks aan de playlist toe te voegen.

# SensMe™-technologie

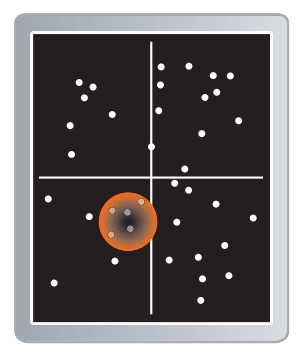

Met SensMe™-technologie kunt u op twee manieren playlists maken: op basis van stemming of van alle tracks op uw telefoon. Als u een playlist op stemming wilt maken, gebruikt u eerst de applicatie Media Go™ om tracks naar uw telefoon over te brengen. Er wordt informatie toegevoegd over stemming, tempo en akkoorden. De tracks worden weergegeven als stippen op een kaart met twee assen. In de weergave **Alles** worden alle tracks in uw telefoon willekeurig op de kaart geplaatst.

## Een playlist maken op basis van uw stemming

- 1 Selecteer Menu > Media > Muziek.
- 2 Blader naar SensMe™ en selecteer Openen.
- 3 Druk de navigatietoets omhoog, omlaag, naar rechts of naar links.
- 4 Zorg ervoor dat de weergave Stemm. is geactiveerd. Als dat niet het geval is, selecteert u Stemm.
- 5 Als u een voorbeeld wilt beluisteren van verschillende tracks, drukt u de navigatietoets omhoog, omlaag, naar rechts of naar links.
- 6 Als u een gebied met tracks wilt kiezen, selecteert u Toevoegen en drukt u de navigatietoets omhoog of omlaag.
- 7 Selecteer Maken om de playlist te maken en af te spelen in de muziekplayer.
- 8 Selecteer Opties > Playlist opslaan.
- 9 Voer een naam in en selecteer OK.

#### Een playlist maken vanuit de weergave Alle

- <span id="page-31-0"></span>1 Selecteer Menu > Media > Muziek.
- 2 Blader naar SensMe™ en selecteer Openen.
- 3 Druk de navigatietoets omhoog, omlaag, naar rechts of naar links.
- 4 Zorg ervoor dat de weergave **Alles** is geactiveerd. Als dat niet het geval is, selecteert u Alles.
- 5 Als u een voorbeeld wilt beluisteren van verschillende tracks, drukt u de navigatietoets omhoog, omlaag, naar rechts of naar links.
- 6 Als u een gebied met tracks wilt kiezen, selecteert u Toevoegen en drukt u de navigatietoets omhoog of omlaag.
- 7 Selecteer Maken om de playlist te maken en af te spelen in de muziekplayer.
- 8 Selecteer Opties > Playlist opslaan.
- 9 Voer een naam in en selecteer OK.

# Audioboeken

Als u met de applicatie Media Go™ uw audioboeken van een computer naar uw telefoon overbrengt, kunt u de audioboeken in uw telefoon beluisteren. Het kan enkele minuten duren voordat een overgebracht audioboek wordt weergegeven in de lijst met beschikbare audioboeken.

#### Audioboeken openen

- Selecteer Menu > Media > Muziek > Audioboeken.
- Audioboeken in een andere indeling dan M4B en audioboeken zonder ID3v2-hoofdstuklabels vindt u in de map Tracks.

# Nu kopen

Als u zich abonneert op een muziekservice met beperkt, niet-permanent gebruik met uw telefoon, kunt u een track die u later eventueel wilt kopen, markeren. Wanneer u uw muziek een volgende keer synchroniseert met de Microsoft® Windows Media® Player applicatie op een computer waarop internettoegang is ingeschakeld, wordt u gevraagd of u de eerder gemarkeerde track wilt kopen. Als u accepteert, wordt de track naar uw computer gedownload en worden de kosten aan uw muziekserviceaccount toegevoegd. Voor deze service hebt u een abonnement nodig en een account bij een muziekservice waar u muziek kunt downloaden. Daarnaast hebt u een computer nodig met de Microsoft® Windows Media<sup>®</sup> Player 11 applicatie of hogere compatibele versie van de Microsoft<sup>®</sup> Windows Media® Player applicatie, en een USB-computerverbinding.

U kunt niet zien dat een track is gemarkeerd. U kunt de markering van eerder gemarkeerde tracks niet opheffen.

## Een track markeren

Als de track die u wilt markeren, wordt afgespeeld, houdt u  $\sigma$ ) ingedrukt.

# Applicatie PlayNow™

Wanneer u de applicatie PlayNow™ opent, activeert u PlayNow™ waar u muziek, spelletjes, ringtones, thema's en achtergronden kunt downloaden. U kunt een voorbeeld van de content bekijken of beluisteren voordat u de content aanschaft en naar uw telefoon downloadt. Als u de applicatie PlayNow™ niet kunt gebruiken, raadpleegt u *[Ik kan geen](#page-62-0)* [internetservices gebruiken](#page-62-0) op pagina 63.

#### Deze service is niet in alle landen beschikbaar.

Voor uitgebreide functionaliteit, kunt u op een computer naar de webshop van PlayNow™ gaan via [www.sonyericsson.com/playnow](http://www.sonyericsson.com/playnow). Voor meer informatie gaat u naar www.sonvericsson.com/support om de functiehandleiding van PlayNow™ te lezen.

## De applicatie PlayNow™ gebruiken

- <span id="page-32-0"></span>1 Selecteer Menu > PlayNow™.
- 2 Blader door PlayNow™ en volg de instructies om voorbeelden van content te bekijken en content aan te schaffen.

# TrackID™-applicatie

TrackID™-technologie is een muziekherkenningsservice. U kunt zoeken naar de titel, de artiest en de albumnaam voor het nummer dat u hoort via een luidspreker of op de radio in uw telefoon. Als u de applicatie TrackID™ niet kunt gebruiken, raadpleegt u *[Ik kan geen](#page-62-0)* [internetservices gebruiken](#page-62-0) op pagina 63.

#### Informatie over een track zoeken

- Wanneer u een track door een luidspreker hoort, selecteert u Menu > Entertainment > TrackID™ > Starten.
- Wanneer u een track op de radio van de telefoon hoort, selecteert u Opties > TrackID™ > TrackID™.
- Gebruik TrackID™ voor optimale resultaten in een rustige omgeving.

# Online muziek en videoclips

U kunt videoclips bekijken en muziek beluisteren door deze vanaf internet naar uw telefoon te streamen. Zie *[Ik kan geen internetservices gebruiken](#page-62-0)* op pagina 63 als u internet niet kunt gebruiken.

#### Een data-account selecteren voor streamen

- 1 Selecteer Menu > Instellingen > Verbindingen > Streaminginstellingen > Verbinden via:.
- 2 Selecteer de data-account die u wilt gebruiken.
- 3 Selecteer Opslaan.

#### Muziek en videoclips streamen

- 1 Selecteer Menu > Internet.
- 2 Selecteer **2** en vervolgens ...
- 3 Selecteer een koppeling waarvandaan u wilt streamen.

# Radio

 $\ddot{\phantom{a}}$ Gebruik de telefoon niet als radio op plaatsen waar dat niet is toegestaan.

## De radio inschakelen

- 1 Sluit een headset aan op de telefoon.
- 2 Selecteer Menu > Entertainment > Radio.

## Automatisch naar kanalen zoeken

• Selecteer Zoeken.

## Afstemmen op de frequentie

• Druk de navigatietoets naar rechts of links.

#### Het volume aanpassen

• Druk de volumetoetsen omhoog of omlaag.

# De radio minimaliseren

• Selecteer Opties > Minimaliseren.

## Teruggaan naar de radio

<span id="page-33-0"></span>• Selecteer Menu > Entertainment > Radio.

# Kanalen opslaan

U kunt maximaal 20 vooraf ingestelde kanalen opslaan.

Zenders automatisch opslaan

• Selecteer Opties > Kanalen > Autom. opslaan.

#### Kanalen handmatig opslaan

- 1 Selecteer Opties > Kanalen > Opslaan als u een radiozender hebt gevonden.
- 2 Ga naar een positie en selecteer Invoegen.
- 3 U kunt de naam van de zender wijzigen als u dat wilt. Selecteer Opslaan.
- $-\bullet$ U kunt een radiozender ook op een bepaalde positie opslaan door  $(\overline{0-}) - (\overline{9})$  ingedrukt te houden.

## Schakelen tussen opgeslagen kanalen

- Druk de navigatietoets omhoog of omlaag.
- $\dot{\check{\bullet}}$  U kunt ook een opgeslagen radiozender selecteren door op  $(\overline{0-})$   $(\overline{9})$  te drukken.

# Geluid opnemen

U kunt een ingesproken memo of gesprek opnemen. Opgenomen geluiden kunnen ook als ringtones worden gebruikt.

Ţ In bepaalde landen of staten bent u wettelijk verplicht personen vooraf te informeren dat u een gesprek gaat opnemen.

#### Een geluid opnemen

- 1 Selecteer Menu > Entertainment > Geluid vastleggen > Vastleggen.
- 2 Selecteer Opsl. om de opname te stoppen en op te slaan.

#### Een oproep opnemen

- 1 Selecteer tijdens het actieve gesprek Opties > Vastleggen.
- 2 Selecteer **Opsl.** om de opname op te slaan.

#### Een opname beluisteren

- 1 Selecteer Menu > Agenda > Bestandsbeheer.
- 2 Blader naar Muziek en selecteer Openen.
- 3 Blader naar een opname en selecteer Afspelen.

# <span id="page-34-0"></span>Content overbrengen en verwerken

U kunt content, zoals foto's en muziek, overbrengen en gebruiken.

U mag geen materiaal uitwisselen waarop auteursrechten rusten. **g**eeft aan dat een bestand een auteursrechtelijk beschermd bestand is.

# Content verwerken in de telefoon

U kunt Bestandsbeheer in uw telefoon gebruiken om content af te handelen die is opgeslagen in het telefoongeheugen of op een geheugenkaart. Met tabbladen en pictogrammen in Bestandsbeheer wordt weergegeven waar de content wordt opgeslagen. Als het geheugen vol is, verwijdert u content om ruimte te maken.

## De geheugenstatus weergeven

- 1 Selecteer Menu > Agenda > Bestandsbeheer.
- 2 Selecteer Opties > Geheugenstatus.
- 3 Selecteer Geheugenkaart of Telefoon.

# Meerdere items in een map selecteren

- 1 Selecteer Menu > Agenda > Bestandsbeheer.
- 2 Ga naar een map en selecteer Openen.
- 3 Selecteer Opties > Markeren > Diverse markeren.
- 4 Voor elk item dat u wilt markeren, gaat u naar het item en selecteert u Markeren.

#### U kunt items verplaatsen tussen het telefoongeheugen en de geheugenkaart.

- 1 Selecteer Menu > Agenda > Bestandsbeheer.
- 2 Ga naar een item en selecteer Opties > Bestand beheren > Verplaatsen.
- 3 Selecteer Geheugenkaart of Telefoon.
- 4 Ga naar een map en selecteer Openen.
- 5 Selecteer Plakken.

#### Informatie over content weergeven

- 1 Selecteer Menu > Agenda > Bestandsbeheer.
- 2 Ga naar een item en selecteer Opties > Informatie.

# Content naar een andere telefoon verzenden

U kunt content verzenden door middel van verschillende overdrachtmethoden, bijvoorbeeld in berichten of met behulp van draadloze Bluetooth technologie.

#### Content verzenden

## 1 Blader naar een item en selecteer Opties > Verzenden.

- 2 Selecteer een overdrachtmethode.
- $\mathbf{y}$ Controleer of het ontvangende apparaat de geselecteerde overdrachtmethode ondersteunt.

# Een USB-kabel gebruiken

U kunt de telefoon met een USB-kabel aansluiten op een computer, wacht totdat de telefoon door uw computer wordt herkend. Als u een computer met een Microsoft® Windows<sup>®</sup> besturingssysteem gebruikt en u hebt de benodigde USB-software nog niet geïnstalleerd, moet u PC Companion installeren.

U moet mogelijk afzonderlijk een USB-kabel aanschaffen. Gebruik alleen een USB-kabel die door de telefoon wordt ondersteund. Controleer dat de Autoplay-functionaliteit is ingeschakeld op uw pc.

## De USB-kabel veilig loskoppelen

<span id="page-35-0"></span>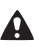

A Koppel de USB-kabel niet los wanneer u content overbrengt, omdat de content hierdoor beschadigd kan raken.

- 1 Computer: Klik met de rechtermuisknop op het pictogram Hardware veilig verwijderen in de applicatie Microsoft® Windows® Verkenner.
- 2 Selecteer de stations die u wilt loskoppelen. Selecteer Stoppen.
- 3 Wacht totdat u een melding ontvangt dat u het station veilig kunt verwijderen. Koppel de USB-kabel los.

# PC Companion

Met PC Companion kunt u:

- Content op de telefoon verkennen.
- De telefoon als modem gebruiken.
- PC-software installeren die wordt gebruikt om telefooncontent te synchroniseren, over te brengen en hier een back-up van te maken. Ga voor meer informatie, inclusief Functiehandleidingen, naar [www.sonyericsson.com/support](http://www.sonyericsson.com/support).
- ÷ó. Ga naar [www.sonyericsson.com/support](http://www.sonyericsson.com/support) als u software wilt downloaden die compatibel is met Mac®.

## PC Companion installeren

- Als de benodigde US-software niet op uw pc is geïnstalleerd, moet u PC Companion installeren. Bovendien moet de Autoplay-functionaliteit op uw pc zijn ingeschakeld.
- 1 Sluit de telefoon aan op een computer met het besturingssysteem Microsoft® Windows® door middel van een USB-kabel die door de telefoon wordt ondersteund.
- 2 **Computer:** Volg de instructies op het scherm.

# Content slepen en neerzetten

In de applicatie Microsoft® Windows® Verkenner kunt u content slepen en neerzetten tussen uw telefoon, een geheugenkaart en een computer.

#### Content slepen en neerzetten

- 1 Sluit de telefoon aan op een computer met een USB-kabel die wordt ondersteund door de telefoon.
- 2 Computer: Wacht totdat het telefoongeheugen en de geheugenkaart als externe schijven in de applicatie Microsoft® Windows® Verkenner worden weergegeven.
- 3 Sleep geselecteerde bestanden tussen de telefoon en de computer en zet ze neer.

# Vereiste besturingssystemen

U hebt een van de volgende besturingssystemen nodig om de Sony Ericsson PC software te kunnen gebruiken:

- Microsoft® Windows® 7
- Microsoft® Windows Vista™
- Microsoft® Windows® XP, Service Pack 2 of hoger

# Content overbrengen van en naar een computer

U kunt de applictie Media Go™ gebruiken om mediacontent over te brengen tussen de telefoon en een computer. De applicatie Media Go™ kan worden gedownload via PC Companion of [www.sonyericsson.com/support](http://www.sonyericsson.com/support).

Software die compatibel is met Mac® kan worden gedownload via [www.sonyericsson.com/support](http://www.sonyericsson.com/support).

## Content overbrengen met Media Go™

- <span id="page-36-0"></span>1 Sluit de telefoon aan op een computer met een USB-kabel die wordt ondersteund door de telefoon.
- 2 Computer: Selecteer Overbrengen naar of van apparaat met Media Go en klik op OK wanneer het dialoogvenster Draagbaar apparaat wordt weergegeven. De applicatie Media Go™ wordt geopend.
- 3 Computer: Wacht totdat het apparaat wordt weergegeven in het navigatiepaneel Bibliotheek, links op het venster Media Go™. U kunt nu bestanden selecteren en overbrengen tussen de telefoon en de computer.
- 4 Verplaats bestanden tussen uw telefoon en de computer met de applicatie Media Go™.

# Media Home

Gebruik Media Home om content automatisch over te brengen van de Media Go™ applicatie naar de telefoon. U kunt Media Home ook gebruiken om content te downloaden van een DLNA-server.

Voordat u Media Home gebruikt, moet u Media Go™ op uw telefoon installeren en Media delen inschakelen. De Media Go™ applicatie kan worden gedownload via PC Companion of [www.sonyericsson.com/support](http://www.sonyericsson.com/support).

## Media Home instellen

- 1 **Computer:** Open de applicatie Media Go<sup>™</sup> en schakel Media delen in.
- 2 Telefoon: Selecteer Menu > Agenda > Media Home > Opties > Setup wizard en volg de instructies.

## Content automatisch overbrengen naar uw telefoon via Media Home

- 1 Open de applicatie the Media Go™ op uw computer.
- 2 Sluit de telefoon aan op de lader. Media Home begint automatisch met downloaden als er een lader is aangesloten.

## Media Home handmatig starten

- 1 **Computer:** Open de applicatie Media Go<sup>™</sup>.
- 2 Telefoon: Selecteer Menu > Agenda > Media Home en druk op Starten

## Bladeren door de content van een DLNA-server en deze downloaden

- 1 Selecteer Agenda > Media Home > Opties > Bladeren.
- 2 Selecteer een server en markeer de content die u wilt downloaden.
- 3 Druk op Downloaden.

# Naam van de telefoon

U kunt een naam voor uw telefoon invoeren. Deze wordt weergegeven op andere apparaten, bijvoorbeeld als u draadloze Bluetooth™ technologie gebruikt.

#### Een telefoonnaam invoeren

- 1 Selecteer Menu > Instellingen > Verbindingen > Telefoonnaam.
- 2 Voer de telefoonnaam in en selecteer OK.

# Draadloze Bluetooth™-technologie gebruiken

Gebruik Bluetooth™-technologie voor een draadloze verbinding met andere apparaten, gratis. U kunt bijvoorbeeld:

- Verbinding maken met handsfree apparaten.
- Verbinding maken met meerdere apparaten tegelijk.
- Verbinding maken met computers en toegang krijgen tot internet.
- MP3-bestanden, virtuele visitekaartjes, foto's etc. uitwisselen.
- <span id="page-37-0"></span>• Spelletjes met meerdere spelers spelen.
- Voor communicatie via Bluetooth wordt een bereik tot maximaal 10 meter aanbevolen, waarbij er geen massieve objecten tussen de apparaten mogen staan.

# Voordat u draadloze Bluetooth™ technologie gebruikt

U moet Bluetooth™ instellen op communicatie met andere apparaten. U moet uw telefoon mogelijk ook met andere Bluetooth™ apparaten koppelen.

De Bluetooth™-functie inschakelen

- Selecteer Menu > Instellingen > Verbindingen > Bluetooth > Inschakelen.
- Zorg ervoor dat de Bluetooth™-functie is geactiveerd op het apparaat dat u met de telefoon wilt koppelen en dat het apparaat zichtbaar is voor andere apparaten.

#### De telefoon aan een ander apparaat koppelen

- 1 Selecteer Menu > Instellingen > Verbindingen > Bluetooth > Nw app. toevoegen.
- 2 Selecteer een apparaat.
- 3 Voer zo nodig een toegangscode in.

#### Verbinding met de telefoon toestaan

- 1 Selecteer Menu > Instellingen > Verbindingen > Bluetooth.
- 2 Selecteer een apparaat in de lijst.
- 3 Selecteer Opties > Verbinding toestn.
- 4 Selecteer Altijd vragen of Altijd toestaan.
- Dit is alleen mogelijk met apparaten die toegang vereisen tot een beveiligde service.

## **Stroombesparing**

U kunt de batterij sparen met de functie Stroombesparing. In de stroombesparingsmodus kunt u maar met één Bluetooth apparaat verbinding maken. U moet deze functie uitschakelen als u verbinding wilt maken met meerdere Bluetooth apparaten tegelijk.

#### Energiebesparing inschakelen

• Selecteer Menu > Instellingen > Verbindingen > Bluetooth > Opties > Stroombesparing > Aan.

# Geluid overbrengen van en naar een Bluetooth headset

U kunt het geluid van en naar een Bluetooth headset overbrengen met een telefoontoets of de desbetreffende toets op de headset.

#### Geluid overbrengen

- 1 Selecteer Menu > Instellingen > Verbindingen > Bluetooth > Opties > Inkomend gesprek.
- 2 Selecteer een optie. In telefoon brengt geluid over naar de telefoon. In headset brengt geluid over naar de headset.
- Als u de optie In telefoon selecteert en beantwoordt via de headsettoets, dan gaat het geluid naar de headset.

#### Geluid overbrengen tijdens een gesprek

- 1 Selecteer Geluid tijdens een gesprek.
- 2 Kies uit de lijst met beschikbare headset apparaten.

# Back-ups maken en herstellen

Met de Sony Ericsson PC Suite kunt u back-ups maken en herstellen van contacten, de kalender, taken, notities en favorieten. De Sony Ericsson PC Suite is beschikbaar via PC Companion of [www.sonyericsson.com/support](http://www.sonyericsson.com/support).

U kunt content verplaatsen van de geheugenkaart naar het telefoongeheugen en andersom en op deze manier back-ups maken en herstellen van contacten. Zie [Content verwerken](#page-34-0) [in de telefoon](#page-34-0) op pagina 35.

 $-\bullet$ Maak regelmatig een back-up van uw telefooncontent zodat u deze niet kwijtraakt.

Een back-up maken met Sony Ericsson PC Suite

- 1 Computer: Start de Sony Ericsson PC Suite vanuit Start/Programma's/ Sony Ericsson/Sony Ericsson PC Suite.
- 2 Volg de instructies in de Sony Ericsson PC Suite als u wilt weten hoe u een verbinding kunt maken.
- 3 ga naar het onderdeel voor back-up- en herstelbewerkingen in Sony Ericsson PC Suite en maak een back-up van de telefooncontent.

De telefooncontent herstellen met Sony Ericsson PC Suite

- Tijdens het herstelproces wordt alle content van de telefoon door Sony Ericsson PC Suite overschreven. Als u dit proces onderbreekt, kan de telefoon worden beschadigd.
- 1 Computer: Start de Sony Ericsson PC Suite vanuit Start/Programma's/ Sony Ericsson/Sony Ericsson PC Suite.
- 2 Volg de instructies in de Sony Ericsson PC Suite als u wilt weten hoe u een verbinding kunt maken.
- 3 ga naar het onderdeel voor het maken en terugzetten van back-ups in Sony Ericsson PC Suite en herstel de telefoon.

# <span id="page-39-0"></span>De telefoon bijwerken

U kunt uw telefoon bijwerken naar de meest recente software voor optimale prestaties en de nieuwste uitbreidingen. U hebt hiervoor een USB-kabel en een computer met een internetverbinding nodig.

Ga voor meer instructies naar

[www.sonyericsson.com/update](http://www.sonyericsson.com/update).

Maak een back-up van de content van uw telefoon voordat u de telefoon bijwerkt. Zie [Back-ups](#page-37-0) [maken en herstellen](#page-37-0) op pagina 38.

# De telefoon bijwerken met Sony Ericsson PC Suite

U kunt uw telefoon bijwerken met een USB-kabel en Sony Ericsson PC Suite. Wanneer de telefoon is aangesloten, wordt er automatisch gecontroleerd of er nieuwe updates zijn en wordt u daarvan op de hoogte gebracht.

# De telefoon draadloos bijwerken

U kunt uw telefoon via de ether bijwerken met de toepassing Update Service in de telefoon. U raakt geen persoonlijke gegevens of andere telefoongegevens kwijt.

Voor de Update Service is gegevenstoegang, zoals GPRS, 3G of HSDPA, vereist.

Instellingen voor de Update Service selecteren

• Selecteer Menu > Instellingen > Algemeen > Software bijwerken > Instellingen > Internetinstellingen.

#### Update Service gebruiken

- 1 Selecteer Menu > Instellingen > Algemeen > Software bijwerken.
- 2 Selecteer Zoeken naar update en volg de instructies die worden weergegeven.

# <span id="page-40-0"></span>Berichten

# SMS- en MMS-berichten

Berichten kunnen tekst, afbeeldingen, geluidseffecten, animaties en melodieën bevatten.

Wanneer u berichten verzendt, selecteert de telefoon automatisch de geschiktste methode voor het verzenden van het bericht (verzenden als SMS- of als MMS-bericht).

Als u geen MMS-berichten kunt verzenden of ontvangen, raadpleegt u *[Ik kan geen](#page-62-0)* [internetservices gebruiken](#page-62-0) op pagina 63.

# Berichten verzenden

U kunt berichten verzenden vanaf uw telefoon. De maximale grootte van een standaard-SMS-bericht is 160 tekens (inclusief spaties) als er geen andere items worden toegevoegd aan het bericht. Als u meer dan 160 tekens invoert, wordt een tweede bericht gemaakt. De berichten worden als één samengevoegd bericht verzonden.

## Een bericht maken en verzenden

- 1 Selecteer Menu > Berichten > Nieuw bericht > Bericht.
- 2 Voer tekst in. Als u items wilt toevoegen aan het bericht, drukt u de navigatietoets omlaag, bladert u door de navigatietoets naar links of naar rechts te drukken en selecteert u een item.
- 3 Selecteer Doorgaan > Contacten opzoeken.
- 4 Selecteer een ontvanger en selecteer **Verzenden**.
- Als u een bericht naar een groep verzendt, worden er mogelijk kosten in rekening gebracht voor elk lid van de groep. Neem contact op met uw serviceprovider voor details.

## Tekst in een bericht kopiëren en plakken

- 1 Selecteer tijdens het schrijven van het bericht Opties > Kopiëren & plak..
- 2 Selecteer Alles kopiëren of Mark. & kopiëren. Ga naar het bericht en markeer tekst in het bericht.
- 3 Selecteer Opties > Kopiëren & plak. > Plakken.

# Berichten ontvangen en opslaan

U ontvangt een melding wanneer u een bericht ontvangt. **M** of wordt weergegeven. Berichten worden in het telefoongeheugen opgeslagen. Wanneer het telefoongeheugen vol is, kunt u berichten verwijderen of ze op een geheugenkaart of op de SIM-kaart opslaan.

## Een inkomend bericht op een geheugenkaart opslaan

• Selecteer Menu > Berichten > Berichten > Instellingen > Opslaan naar > Geheugenkaart.

## Een bericht op de SIM-kaart opslaan

- 1 Selecteer Menu > Berichten > Berichten en selecteer een map.
- 2 Ga naar een bericht en selecteer Opties > Bericht opslaan.

## Een bericht weergeven in het postvak IN

- 1 Selecteer Menu > Berichten > Berichten > Postvak IN.
- 2 Ga naar het bericht en selecteer Weergeven.

## Een nummer bellen dat in een bericht staat

• Blader terwijl het bericht wordt weergegeven naar het telefoonnummer en druk op  $\mathcal{F}$ .

# <span id="page-41-0"></span>**Berichtopties**

U kunt bepaalde opties instellen voor alle berichten, zoals het berichtsignaal en de standaard-opslaglocatie. Andere opties kunt u instellen voor elk bericht dat u verzendt, zoals de prioriteit van het bericht en het tijdstip van aflevering.

#### Opties instellen voor alle berichten

- 1 Selecteer Menu > Berichten > Berichten > Instellingen.
- 2 Selecteer een optie.

## Opties instellen voor een specifiek bericht

- 1 Wanneer het bericht gereed is en u een geadresseerde hebt geselecteerd, selecteert u Opties > Geavanceerd.
- 2 Blader naar een optie en selecteer Bewerken.

# Gesprekken

U kunt kiezen of u uw berichten wilt weergeven in Conversaties of in het Postvak IN. In een berichtenconversatie ziet u alle berichtencommunicatie tussen u en één van uw contacten.

#### Berichten weergeven in Gesprekken

- Selecteer Menu > Berichten > Postvak IN > het tabblad Conversaties.
- Selecteer Menu > Berichten > Conversaties en selecteer een gesprek.

## Een bericht verzenden vanuit Gesprekken

- 1 Selecteer Menu > Berichten.
- 2 Selecteer Conversaties of selecteer Postvak IN > het tabblad Conversaties.
- 3 Selecteer een gesprek.
- 4 Schrijf een bericht en selecteer Verzenden.

# Spraakberichten

U kunt een geluidsopname als spraakbericht verzenden en ontvangen.

De afzender en ontvanger moeten beiden een abonnement hebben dat MMS-berichten ondersteunt.

#### Een spraakbericht opnemen en verzenden

- 1 Selecteer Menu > Berichten > Nieuw bericht > Spraakbericht.
- 2 Neem het bericht op en selecteer Stoppen > Verzenden > Contacten opzoeken.
- 3 Selecteer een ontvanger en selecteer Verzenden.

# E-mail

U kunt e-mail ontvangen op uw telefoon en alle standaard e-mailfuncties gebruiken.

U kunt uw e-mail synchroniseren met de applicatie Microsoft® Exchange ActiveSync®.

# Voordat u e-mails kunt verzenden en ontvangen

Met de Setup wizard kunt u controleren of instellingen voor uw e-mailaccount automatische kunnen worden gedownload. Als dit niet werkt, wordt u gevraagd de instellingen handmatig in te voeren.

Wanneer u e-mail gebruikt, moet u de juiste internetinstellingen hebben opgegeven in de telefoon. Zie [Ik kan geen internetservices gebruiken](#page-62-0) op pagina 63 als u internet niet kunt gebruiken.

## Voor het eerst een e-mailaccount maken

- 1 Selecteer Menu > Berichten > E-mail om de wizard voor e-mailconfiguratie te starten.
- 2 Volg de instructies om de account te maken.
- $-\bullet$ Als u de instellingen handmatig moet invoeren, neemt u contact op met uw e-mailprovider voor meer informatie. Een e-mailprovider is bijvoorbeeld het bedrijf waarvan u uw e-mailadres hebt gekregen.

#### Een e-mailbericht schrijven en verzenden

- 1 Selecteer Menu > Berichten > E-mail.
- 2 Als u meerdere e-mailaccounts hebt, selecteert u het account dat u wilt gebruiken om het bericht te verzenden.
- 3 Selecteer Nieuw bericht.
- 4 Blader naar Aan: en selecteer Toevoegen > E-mailadres invoeren om een ontvanger toe te voegen. Voer het e-mailadres in en selecteer OK.
- 5 Als u meer ontvangers wilt toevoegen, gaat u naar Aan: en selecteert u Bewerken. Blader naar een optie en selecteer Toevoegen. Selecteer Gereed als u klaar bent.
- 6 Als u een onderwerp wilt opgeven, bladert u naar **Onderwerp:**, selecteert u Bewerken, voert u het onderwerp in en selecteert u OK.
- 7 Als u berichttekst wilt invoeren, gaat u naar Tekst: selecteert u Bewerken, voert u tekst in en selecteert u OK.
- 8 Selecteer Toevoegen om een bestand aan het bericht toe te voegen.
- 9 Selecteer Doorgaan > Verzenden.

## E-mailberichten ontvangen en lezen

- 1 Selecteer Menu > Berichten > E-mail.
- 2 Als u meerdere e-mailaccounts hebt, selecteert u een account.
- 3 Selecteer Postvak IN > Opties > Contr. nwe e-mail.
- 4 Ga naar het bericht en selecteer Weergeven.

#### Een e-mailbericht opslaan

- 1 Selecteer Menu > Berichten > E-mail.
- 2 Als u meerdere e-mailaccounts hebt, selecteert u een account.
- 3 Selecteer Postvak IN.
- 4 Ga naar het bericht en selecteer Weergeven > Opties > Bericht opslaan.

#### Een e-mailbericht beantwoorden

- 1 Selecteer Menu > Berichten > E-mail.
- 2 Als u meerdere e-mailaccounts hebt, selecteert u een account.
- 3 Selecteer Postvak IN.
- 4 Blader naar het bericht en selecteer Opties > Beantw..
- 5 Schrijf het antwoord en selecteer OK.
- 6 Selecteer Doorgaan > Verzenden.

#### Een bijlage in een e-mailbericht bekijken

• Selecteer tijdens het bekijken van het bericht Opties > Bijlagen > Gebruiken > Weergeven.

## Actief e-mailaccount

Als u meerdere e-mailaccounts hebt, kunt u instellen welk account actief is.

#### Aanvullende e-mailaccounts maken

- 1 Selecteer Menu > Berichten > E-mail.
- 2 Als u meerdere e-mailaccounts hebt, selecteert u een account.
- 3 Selecteer Accounts.
- 4 Blader naar Nieuw account en selecteer Toevoegen.

# Het actieve e-mailaccount wijzigen

- <span id="page-43-0"></span>1 Selecteer Menu > Berichten > E-mail.
- 2 Als u meerdere e-mailaccounts hebt, selecteert u een account.
- 3 Selecteer Accounts.
- 4 Selecteer het account dat u wilt activeren.

# Automatisch controleren op nieuwe e-mailberichten

U kunt de telefoon zodanig instellen dat er automatisch wordt gecontroleerd op nieuwe emailberichten. U kunt een tijdsinterval gebruiken voor de controle of u kunt de telefoon verbinding laten houden met de e-mailserver (push e-mail). De telefoon controleert alleen of er e-mailberichten zijn voor het actieve e-mailaccount. Wanneer u een nieuw emailbericht ontvangt, wordt  $\mathbb{R}^n$  op het scherm weergegeven.

Het interval voor het controleren op nieuwe e-mailberichten instellen

- 1 Selecteer Menu > Berichten > E-mail.
- 2 Als u meerdere e-mailaccounts hebt, selecteert u een account.
- 3 Selecteer Instellingen > het tabblad Downloaden > Controle-interval.
- 4 Selecteer een optie.

# <span id="page-44-0"></span>Internet

Zie [Ik kan geen internetservices gebruiken](#page-62-0) op pagina 63 als u internet niet kunt gebruiken.

## Beginnen met surfen

- 1 Selecteer Menu > Internet.
- 2 Voer een webadres, een zoekfragment of de naam van een favoriet in.
- 3 Blader naar een item in de lijst en selecteer Ga naar of Zoeken.

# De browser afsluiten

- 1 Selecteer op het web  $\geq$  en selecteer  $\triangle$ .
- 2 Selecteer Browser afsluiten.

# De werkbalk voor de webbrowser openen

Selecteer z wanneer u een webpagina weergeeft. De volgende opties worden weergegeven:

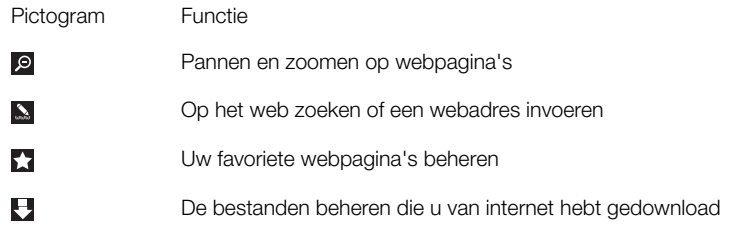

# Snelkoppelingen voor de webbrowser

U kunt het toetsenblok gebruiken om rechtstreeks naar een functie van de webbrowser te gaan.

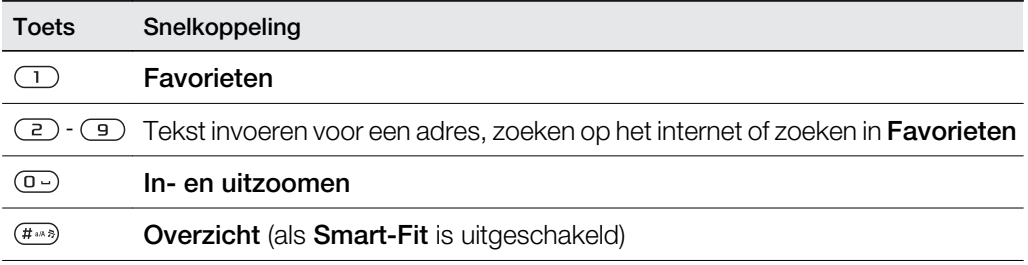

# Favorieten

U kunt favorieten maken en bewerken als snelkoppelingen naar uw favoriete webpagina's.

## Een favoriet maken

- 1 Selecteer op een webpagina die u wilt toevoegen aan uw favorieten zen selecteer vervolgens ...
- 2 Selecteer Toev. als favoriet.

#### Een favoriet selecteren

- 1 Selecteer Menu > Internet.
- 2 Selecteer tijdens het bladeren op internet zien selecteer ...
- 3 Blader naar een favoriet en selecteer Ga naar.

#### Een favoriet verzenden

- <span id="page-45-0"></span>1 Selecteer Menu > Internet
- 2 Selecteer tijdens het bladeren op internet z en selecteer
- 3 Blader naar een favoriet en selecteer vervolgens Opties.
- 4 Selecteer **Verzenden** en selecteer een overdrachtmethode.

# Geschiedenispagina's

U kunt webpagina's bekijken en bezoeken die u eerder hebt bezocht.

## Geschiedenispagina's weergeven

- 1 Selecteer Menu > Internet.
- 2 Selecteer  $\neq$  en vervolgens  $\triangle$ .
- 3 Selecteer Geschiedenis.

# Meer browserfuncties

#### Smart-Fit Rendering™ in- of uitschakelen

- 1 Selecteer Menu > Internet.
- 2 Selecteer **2** en vervolgens **...**
- 3 Selecteer Instellingen > Smart-Fit.
- 4 Selecteer een optie.

#### Pannen en zoomen gebruiken op een webpagina

- 1 Selecteer tijdens het weergeven van een webpagina zen selecteer **e**.
- 2 Gebruik de navigatietoets om door het frame te navigeren.
- 3 Druk op de middelste selectietoets om in te zoomen op een deel van de webpagina.
- Als u pannen en zoomen wilt gebruiken, moet Smart-Fit zijn uitgeschakeld.

## Bellen tijdens het bladeren op het web

• Druk op  $\mathcal{F}$ .

## Een afbeelding van een webpagina opslaan

- 1 Selecteer tijdens het weergeven van een webpagina zen selecteer **.**
- 2 Selecteer Afbeelding opsl..
- 3 Selecteer een afbeelding.

#### Tekst op een webpagina zoeken

- 1 Selecteer iijdens het weergeven van een webpagina en selecteer vervolgens ..
- 2 Selecteer Zoeken op pagina.
- 3 Voer tekst in en selecteer Zoeken.

## Een koppeling verzenden

- 1 Selecteer tijdens het weergeven van een webpagina z en selecteer **E**.
- 2 Selecteer Koppeling verzenden en selecteer een overdrachtmethode.
- Controleer of het ontvangende apparaat de geselecteerde overdrachtmethode ondersteunt.

# Internetbeveiliging en certificaten

Veilig browsen wordt op de telefoon ondersteund. Voor bepaalde internetservices, zoals telebankieren, zijn certificaten nodig op de telefoon. Mogelijk zijn deze certificaten al bij aankoop in uw telefoon aanwezig, maar u kunt ook nieuwe certificaten downloaden.

#### Certificaten in de telefoon weergeven

• Selecteer Menu > Instellingen > Algemeen > Beveiliging > Certificaten.

# <span id="page-46-0"></span>Bestandsoverdracht

Met de beheerfunctie Bestandsoverdracht wordt bijgehouden welke bestanden u downloadt van internet, bijvoorbeeld mediabestanden, podcasts en games, en kunt u toegang krijgen tot de bestanden. Ook worden hiermee uw foto-uploads naar websites bijgehouden, zoals webalbums en blogs. In de beheerfunctie Bestandsoverdracht kunt u ook gedownloade Java-applicaties downloaden en downloads onderbreken, hervatten of annuleren.

## Een bestand openen via bestandsoverdracht

- 1 Selecteer Menu > Agenda > Bestandsoverdracht.
- 2 Ga naar het bestand.
- 3 Druk op de middelste selectietoets om het bestand te openen of selecteer **Opties** voor andere acties.

# **Webfeeds**

Met webfeeds kunt u zich abonneren op regelmatig bijgewerkte content, zoals nieuwsberichten, podcasts of foto's, en deze downloaden.

## Nieuwe feeds van een webpagina toevoegen

- 1 Wanneer u op internet door een pagina bladert die webfeeds bevat, wat wordt aangegeven met het pictogram  $\mathbb{N}$ , selecteert u  $\mathbb{Z}$  en vervolgens  $\mathbb{N}$ .
- 2 Voor elke feed die u wilt toevoegen, bladert u naar de feed en selecteert u Toevoegen  $>$  Ja.
- 3 Selecteer een bijwerkfrequentie.

#### Webfeeds zoeken

- 1 Selecteer Menu > Media > Webfeeds.
- 2 Selecteer **Nieuwe feed** en voer een webadres in.

#### Content downloaden via webfeeds

- 1 Selecteer Menu > Media > Webfeeds.
- 2 Selecteer Opties > Feed bijwerken.
- 3 Blader naar een bijgewerkte feed en selecteer Weergeven.
- 4 Blader naar een kop door de navigatietoets naar links of rechts te drukken.
- 5 Blader naar het item dat u wilt downloaden door de navigatietoets omlaag te drukken en selecteer vervolgens Opties > Bestand downl..
- U kunt gedownloade bestanden openen via de beheerfunctie Bestandsoverdracht. Zie Bestandsoverdracht op pagina 47.
- U kunt zich ook abonneren op webfeed-content en deze downloaden naar een computer met de applicatie Media Go™. Zie [Content overbrengen met Media Go™](#page-36-0) op pagina 37.

# Webfeeds bijwerken

U kunt uw feeds handmatig bijwerken of u kunt updates inplannen. Wanneer er updates zijn, wordt s<sup>o</sup> op het scherm weergegeven.

#### Updates van webfeeds plannen

- 1 Selecteer Menu > Media > Webfeeds.
- 2 Ga naar een feed en selecteer Opties > Updates plannen.
- 3 Selecteer een optie.
- Veelvuldige updates kunnen duur zijn.

# Webfeeds in stand-by

U kunt nieuwsupdates op het stand-byscherm weergegeven met de tikkerapplicatie.

Deze applicatie is niet op alle markten beschikbaar.

## Webfeeds weergeven in stand-by

- <span id="page-47-0"></span>1 Selecteer Menu > Media > Webfeeds.
- 2 Blader naar een feed en selecteer Opties > Instellingen > Stand-byticker > Standby tonen.

#### Webfeeds openen vanuit stand-by

- 1 Selecteer vanuit stand-by de optie Ticker.
- 2 Als u meer wilt weten over een feed, drukt u de navigatietoets omhoog of omlaag om naar een kop te bladeren en selecteert u vervolgens Weergeven.

# Podcasts

Podcasts zijn bestanden, zoals radioprogramma's of videocontent, die u kunt downloaden en afspelen. U kunt zich abonneren op podcasts en deze downloaden met webfeeds.

#### Podcasts openen

• Selecteer Menu > Media > Muziek > Muziekfeeds.

## Videopodcasts openen

• Selecteer Menu > Media > Video > Videofeeds.

#### Fotofeeds

U kunt zich abonneren op fotofeeds en foto's downloaden.

#### Photo feeds openen

• Selecteer Menu > Media > Foto > Fotofeeds.

# Twitter™-applicatie

Twitter™ is een dienst voor social networking en micro-blogging, waarmee u kunt communiceren met vrienden, familie en webgemeenschappen via tweets. Tweets zijn op tekst gebaseerde berichten van maximaal 140 tekens.

Deze applicatie is niet op alle markten beschikbaar.

#### Twitter openen vanuit de Widget Manager

- 1 Druk vanuit stand-by op de navigatietoets omhoog.
- 2 Druk op de navigatietoets links of recht om de Twitter™-applicatie te openen.
- 3 Druk op Selecteren om de applicatie te starten.
- 4 Voer uw Twitter™-gebruikersnaam en wachtwoord in.

# <span id="page-48-0"></span>Thuis aangesloten

Door het Thuis aangesloten concept maakt uw telefoon deel uit van het dagelijks leven met betrekking tot het verwerken van muziek en media in uw thuisomgeving. Het sluit Hi-Fi, TV, films, games spelen etc. aan op uw thuisnetwerk.

# Wi-Fi™

Met een Wi-Fi™-verbinding kunt u via uw telefoon draadloos toegang krijgen tot internet. U kunt vanuit uw persoonlijke netwerken (thuisnetwerk) of vanuit hotspots (openbare toegangszones) naar internet gaan.

Persoonlijk netwerken worden doorgaans beschermd door middel van een wachtwoord of sleutel. Hot spots worden doorgaans niet beveiligid, maar vaak moet u zich aanmelden bij een service van de operator voordat u toegang krijgt tot internet.

# Wi-Fi™ gebruiken

Als u met Wi-Fi op internet wilt surfen, moet u een beschikbaar netwerk zoeken en daarmee verbinding maken. Daarna opent u de internetbrowser.

## Wi-Fi™ inschakelen

• Selecteer Menu > Instellingen > Verbindingen > Wi-Fi > Inschakelen.

#### Verbinding maken met een netwerk

- 1 Selecteer Menu > Instellingen > Verbindingen > Wi-Fi.
- 2 Ga naar een netwerk en selecteer Verbinden.

## Beginnen met surfen met Wi-Fi™

- 1 Zorg ervoor dat (w) wordt weergegeven in de statusbalk.
- 2 Selecteer Menu > Internet.
- Veelgebruikte netwerken kunnen worden opgeslagen als favoriet. Als u Auto verbinden voor een van deze netwerken inschakelt, maakt de telefoon automatisch verbinding met dat netwerk wanneer het binnen bereik is.

# **DLNA™**

De telefoon beschikt over een ingebouwde DLNA™-functie (Digital Living Network Alliance) die via Wi-Fi™ technologie verbinding maakt met uw thuisnetwerk. Andere DLNAapparaten die verbonden zijn met hetzelfde thuisnetwerk hebben toegang tot afbeeldingen en muziek die op uw telefoon zijn opgeslagen en kunnen deze bekijken en afspelen. Een compatibel DLNA-apparaat kan bijvoorbeeld een computer, camera, tv, PLAYSTATION®3 console of andere telefoon met DLNA-functionaliteit zijn.

Wi-Fi moet zijn ingeschakeld en de telefoon moet zijn verbonden met een favoriet netwerk.

#### De telefoon instellen als een DLNA-server

- 1 Selecteer Menu > Instellingen > Verbindingen > Content delen.
- 2 Selecteer een favoriet netwerk in de lijst.
- 3 Selecteer Aan > Opslaan.
- $\bullet$ Een DLNA-server maakt muziek, afbeeldingen en video´s op het netwerk beschikbaar. Andere DLNA-units spelen media af van de mediaservers op het netwerk.

## Foto´s die in uw telefoon zijn opgeslagen, weergeven op een ander DLNA-apparaat

- 1 Selecteer Menu > Media > Foto > Camera-album.
- 2 Selecteer een maand.
- 3 Blader naar een foto en selecteer Opties > Weergeven op.
- 4 Selecteer een DLNA-apparaat in de lijst.

# Muziek die in uw telefoon is opgeslagen, afspelen op een ander DLNA-apparaat

- Selecteer Menu > Media > Muziek.
- Blader met de navigatietoets naar een categorie.
- Ga naar een titel en selecteer de titel.
- Selecteer Opties > Afspelen op.
- Selecteer een DLNA-apparaat in de lijst.

# Muziek die in een ander DLNA-apparaat is opgeslagen, afspelen op uw telefoon

- Selecteer Menu > Media > Muziek > Netwerkservers.
- Selecteer een mediaserver in de lijst.
- Blader met de navigatietoets naar een categorie.
- Ga naar een titel en selecteer Afspelen.

# <span id="page-50-0"></span>GPS

Uw telefoon heeft een GPS-ontvanger die uw locatie berekent met behulp van satellietsignalen. Voor sommige GPS-functies wordt gebruikgemaakt van internet. Mogelijk zijn gegevenstarieven en kosten van toepassing.

Als u bepaalde GPS-functies niet kunt gebruiken, raadpleegt u lk kan geen internetservices [gebruiken](#page-62-0) op pagina 63.

# GPS gebruiken

Uw locatie kan worden gevonden wanneer u ombelemmerd zicht op de lucht hebt. Wordt uw locatie na een paar minuten niet gevonden, ga dan naar een andere locatie. U kunt het zoeken ondersteunen door stil te staan en te zorgen dat de GPS-antenne niet wordt afgedekt.

Wanneer u de GPS de eerste keer gebruikt, kan het wel 10 minuten duren voor uw locatie is gevonden.

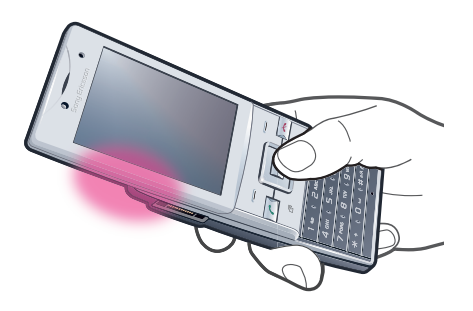

# Start met hulp

Met Start met hulp kan uw locatie sneller worden berekend. Als deze optie niet is uitgeschakeld, wordt Start met hulp automatisch gebruikt om na te gaan wat uw locatie is wanneer de A-GPS-technologie (Assisted GPS) beschikbaar is.

## Opgeven wanneer Start met hulp moet worden gebruikt

- 1 Selecteer Menu > Locatieservices > Instellingen > Start met hulp.
- 2 Selecteer een optie.

# Locaties opslaan

U vindt alle opgeslagen locaties in Mijn favorieten.

## Uw huidige locatie opslaan

- 1 Selecteer Menu > Locatieservices > Mijn favorieten > Nieuwe locatie toev..
- 2 Selecteer Bewerken en voer de titel in. Selecteer OK.
- 3 Blader naar Beschrijving: en selecteer Toevoegen.
- 4 Voer de beschrijving in en selecteer OK.
- 5 Blader naar Positie: en selecteer Toevoegen > Huidige positie.
- 6 Selecteer Opslaan als de positie is gevonden.

#### Een opgeslagen locatie op een kaart opslaan

- 1 Selecteer Menu > Locatieservices > Mijn favorieten.
- 2 Ga naar een locatie en selecteer **Ga naar**.

# Locatieverzoeken

Externe services kunnen u vragen naar uw locatie. U kunt externe services informatie over uw locatie laten gebruiken en uitschakelen dat dit mogelijk is.

#### Toegang voor externe services wijzigen

- <span id="page-51-0"></span>1 Selecteer Menu > Locatieservices > Instellingen > Privacy.
- 2 Selecteer een optie.

# GPS uitschakelen

De GPS-ontvanger wordt automatisch uitgeschakeld wanneer deze niet wordt gebruikt. U kunt de GPS-ontvanger ook handmatig uitschakelen. Hiermee spaart u de batterij wanneer u functies gebruikt die de GPS-ontvanger niet nodig hebben om uw locatie te vinden.

#### GPS handmatig aan- of uitzetten

- 1 Selecteer Menu > Locatieservices > Instellingen.
- 2 Selecteer GPS inschakelen of GPS uitschakelen.

# Google Maps™ voor mobiel

Met de Google Maps™ applicatie kunt u uw huidige locatie weergeven, andere locaties opzoeken en routes berekenen.

Wanneer u de Google Maps™ applicatie start, wordt uw locatie bij benadering weergegeven op basis van informatie van de dichtstbij gelegen mobiele zendmasten. Uw locatie wordt bijgesteld naar een preciezere positie wanneer de GPS-ontvanger uw locatie vindt.

De applicatie Google Maps™ gebruiken

• Selecteer Menu > Locatieservices > Google Maps.

#### Favorieten van de applicatie Google Maps™ openen

• Druk na het openen van Google Maps<sup>™</sup> op  $(*).$ 

## Meer informatie over de applicatie Google Maps™ weergeven

• Wanneer u de applicatie Google Maps<sup>™</sup> gebruikt, selecteert u **Opties > Help.** 

# **Tracker**

Tracker is een op GPS gebaseerde sporttoepassing waarmee u uw snelheid, afstand, route en energieverbruik tijdens een training kunt bijhouden. U kunt de training baseren op de tijdsduur gedurende welke u wilt trainen of op de afstand die u wilt afleggen. U kunt de training ook baseren op een vorige trainingsroute met GPS-gegevens.

De informatie die door de Tracker-toepassing wordt gegenereerd, is niet geheel nauwkeurig. Sony Ericsson geeft geen enkele garantie met betrekking tot de nauwkeurigheid van de Trackertoepassing. Eventuele problemen met gezondheid of conditie moeten worden besproken met een arts.

#### Een trainingssessie starten

- 1 Selecteer Menu > Locatieservices > Tracker > Training starten.
- 2 Selecteer een type training.
- 3 Blader naar een item, selecteer **Bewerken** en voer de gegevens in.
- 4 Selecteer Gereed om op te slaan.
- 5 Selecteer Starten om de training te starten.

#### Schakelen tussen trainingweergaven

• Druk tijdens een trainingssessie de navigatietoets naar links of rechts om informatie over de duur en voortgang van de training en een live vergelijking met een eerdere sessie weer te geven.

## Resultaten vergelijken tijdens de training

- 1 Selecteer Menu > Locatieservices > Tracker > Training starten.
- 2 Selecteer Op route gebaseerd.
- 3 Blader naar Route:, selecteer Bewerken en selecteer een route.
- 4 Blader naar Live vergelijken en selecteer Bewerken.
- 5 Blader naar het resultaat dat u wilt vergelijken en selecteer Vergelijken.
- 6 Selecteer Gereed en vervolgens Starten.
- Er is een GPS-locatie nodig om resultaten te kunnen vergelijken.

#### Een trainingssessie handmatig beëindigen

• Selecteer tijdens een trainingssessie de optie Onderbr. > Beëindigen.

## Resultaten

Het trainingsresultaat wordt aan het einde van een sessie weergegeven. U kunt eerder behaalde resultaten te allen tijde bekijken en ze vergelijken als ze GPS-gegevens hebben.

#### Een trainingsresultaat weergeven

- 1 Selecteer Menu > Locatieservices > Tracker > Resultaten.
- 2 Blader naar een maand en selecteer Weergeven.
- 3 Ga naar een datum en selecteer Weergeven.
- 4 Selecteer een trainingsresultaat. Als u met ronden hebt gewerkt, drukt u op de navigatietoets naar links of rechts als u het resultaat per ronde wilt bekijken.

#### Resultaten vergelijken

- 1 Selecteer Menu > Locatieservices > Tracker > Resultaten.
- 2 Blader naar een resultaat en selecteer Opties > Vergelijken.
- 3 Selecteer een resultaat waarmee u het huidige resultaat wilt vergelijken.
- Er is een GPS-locatie nodig om resultaten te kunnen vergelijken.

## Energieverbruik

Als u het energieverbruik voor een sessie wilt berekenen en bekijken, moet u eerst uw persoonlijk profiel instellen in Instellingen in Tracker. Het energieverbruik wordt weergegeven in de resultaatweergave.

#### Het persoonlijk profiel instellen

- 1 Selecteer Menu > Locatieservices > Tracker > Instellingen > Persoonlijk profiel.
- 2 Selecteer een item, voer de gegevens in en selecteer OK.
- 3 Selecteer Opties > Profiel opslaan als u klaar bent.

#### Energieverbruik inschakelen

• Selecteer Menu > Locatieservices > Tracker > Instellingen > Energiegebruik > Aan.

# <span id="page-53-0"></span>Synchroniseren

U kunt de telefoon op twee verschillende manieren synchroniseren: met een computerprogramma of met een internetservice.

Gebruik slechts één synchronisatiemethode tegelijk met uw telefoon.

Ga voor meer informatie naar [www.sonyericsson.com/support](http://www.sonyericsson.com/support) om de FunctiehandleidingSynchronisatie te lezen.

# Synchroniseren met een computer

U kunt een USB-kabel of draadloze Bluetooth technologie gebruiken om telefooncontacten, afspraken, favorieten, taken en notities te synchroniseren met een online service of een computerprogramma als Microsoft® Outlook®-applicatie.

Voordat u gaat synchroniseren, moet u de Sony Ericsson PC Suite installeren. Sony Ericsson PC Suite-software kan worden gedownload via PC Companion of van [www.sonyericsson.com/support](http://www.sonyericsson.com/support).

÷ó Software die compatibel is met Mac® kan worden gedownload via [www.sonyericsson.com/support](http://www.sonyericsson.com/support).

## Synchroniseren met Sony Ericsson PC Suite

- 1 Computer: Start Sony Ericsson PC Suite vanuit Start/Programma's/Sony Ericsson/ Sony Ericsson PC Suite.
- 2 Volg de instructies in Sony Ericsson PC Suite voor het maken van een verbinding.
- 3 wanneer het bericht wordt weergegeven Sony Ericsson PC Suite uw telefoon heeft gevonden, kunt u de synchronisatie starten.
- Raadpleeg de Help-sectie van Sony Ericsson PC Suite wanneer de software op de computer is geïnstalleerd voor informatie over het gebruik.

# Synchronisatie met een internetservice

U kunt uw telefoongegevens synchroniseren met een internetservice met SyncML™ of u kunt een Microsoft® Windows®-server gebruiken met de applicatie Microsoft® Exchange ActiveSync®. Ga voor meer informatie naar [www.sonyericsson.com/support](http://www.sonyericsson.com/support) om de FunctiehandleidingSynchronisatie te lezen.

# <span id="page-54-0"></span>Meer functies

# **Vliegtuigmodus**

In de Vliegtuigmds zijn het netwerk en de radio-ontvangers uitgeschakeld om storing van gevoelige apparatuur te voorkomen.

Wanneer het menu Vliegtuigmodus is geactiveerd, wordt u gevraagd een modus te selecteren wanneer u de telefoon de volgende keer inschakelt:

- Norm. modus u kunt alle functies gebruiken
- Vliegtuigmds u kunt slechts een beperkt aantal functies gebruiken

## Het menu Vliegtuigmodus activeren

• Selecteer Menu > Instellingen > Algemeen > Vliegtuigmodus > Doorgaan > Tonen bij opstrten.

#### Vliegtuigmodus selecteren

- 1 Zet de telefoon uit wanneer het menu Vliegtuigmodus is geactiveerd.
- 2 Zet de telefoon aan en selecteer Vliegtuigmds. o wordt weergegeven.

# Wekker

U kunt een geluid of de radio als wekkersignaal instellen. De wekker gaat ook af als de telefoon is uitgeschakeld. Wanneer de wekker afloopt, kunt u deze laten sluimeren of geheel uitschakelen.

## De wekker instellen

- 1 Selecteer Menu > Agenda > Wekkers.
- 2 Blader naar een wekker en selecteer Bewerken.
- 3 Blader naar Tijd: en selecteer Bewerken.
- 4 Voer een tijd in en selecteer OK > Opslaan.

## Het herhaald wekkersignaal instellen

- 1 Selecteer Menu > Agenda > Wekkers.
- 2 Blader naar een wekker en selecteer **Bewerken**.
- 3 Blader naar Herhaald: en selecteer Bewerken.
- 4 Blader naar een dag en selecteer Markeren.
- 5 Als u een andere dag wilt selecteren, bladert u naar de dag en selecteert u Markeren.
- 6 Selecteer Gereed > Opslaan.

#### Het wekkersignaal instellen

- 1 Selecteer Menu > Agenda > Wekkers.
- 2 Blader naar een wekker en selecteer Bewerken.
- 3 Ga naar het tabblad  $\Box$ .
- 4 Blader naar Wekkersignaal: en selecteer Bewerken.
- 5 Een wekkersignaal zoeken en selecteren. Selecteer Opslaan.

## De wekker uitschakelen

- Druk op een willekeurige toets wanneer de wekker afgaat.
- Selecteer Sluimer om het weksignaal te herhalen.

#### De wekker uitzetten

• Druk op een willekeurige toets en selecteer Uitsch. wanneer de wekker afgaat.

## De wekker annuleren

- 1 Selecteer Menu > Agenda > Wekkers.
- 2 Blader naar een wekker en selecteer Uitsch..

## De sluimerduur instellen

- <span id="page-55-0"></span>1 Selecteer Menu > Agenda > Wekkers.
- 2 Blader naar een wekker en selecteer **Bewerken**.
- 3 Blader naar Sluimerduur: en selecteer Bewerken.
- 4 Selecteer een optie.

## De wekker in de stille modus

U kunt de wekker zo instellen dat deze niet afgaat wanneer de telefoon in de stille modus staat.

Een wekker zo instellen dat deze wel of niet afgaat in de stille modus

- 1 Selecteer Menu > Agenda > Wekkers.
- 2 Blader naar een wekker en selecteer Bewerken.
- 3 Ga naar het tabblad.
- 4 Blader naar Stille modus: en selecteer Bewerken.
- 5 Selecteer een optie.

# Kalender

U kunt de kalender van uw telefoon synchroniseren met een computerkalender, met een kalender op het web of met een Microsoft® Outlook® applicatie.

# Afspraken

U kunt nieuwe afspraken toevoegen of bestaande afspraken hergebruiken.

#### Een afspraak toevoegen

- 1 Selecteer Menu > Kalender.
- 2 Selecteer een datum.
- 3 Blader naar Nieuw item en selecteer Toevoegen.
- 4 Voer de gegevens in en bevestig elk item.
- 5 Selecteer Opslaan.

## Een afspraak weergeven

- 1 Selecteer Menu > Kalender.
- 2 Selecteer een datum.
- 3 Blader naar een afspraak en selecteer Weerg..

#### Een afspraak bewerken

- 1 Selecteer Menu > Kalender.
- 2 Selecteer een datum.
- 3 Blader naar een afspraak en selecteer Weerg..
- 4 Selecteer Opties > Bewerken.
- 5 Bewerk de afspraak en bevestig elk item.
- 6 Selecteer Opslaan.

## Instellen wanneer herinneringen moeten worden weergegeven

- 1 Selecteer Menu > Kalender.
- 2 Selecteer een datum.
- 3 Selecteer Opties > Geavanceerd > Herinneringen.
- 4 Selecteer een optie.
- Een optie voor herinneringen die is ingesteld in de applicatie Kalender is van invloed op een optie voor herinneringen in Taken.

# **Notities**

U kunt notities maken en deze opslaan. U kunt ook notities tonen in de stand-by weergave.

#### Een notitie toevoegen

- <span id="page-56-0"></span>1 Selecteer Menu > Agenda > Notities.
- 2 Blader naar Nieuwe notitie en selecteer Toevoegen.
- 3 Schrijf een notitie en selecteer Opslaan.

#### Een notitie weergeven in stand-by

- 1 Selecteer Menu > Agenda > Notities.
- 2 Blader naar een notitie en selecteer Opties > Stand-by tonen.

#### Een notitie verbergen in stand-by

- 1 Selecteer Menu > Agenda > Notities.
- 2 Blader naar de notitie die in stand-by wordt weergegeven. Deze notitie is gemarkeerd met het pictogram  $\mathbb{N}$ . Selecteer Opties > Vrbrg. in stand-by.

# Taken

U kunt nieuwe taken toevoegen of bestaande taken hergebruiken.

#### Een taak toevoegen

- 1 Selecteer Menu > Agenda > Taken.
- 2 Selecteer Nieuwe taak en selecteer Toevoegen.
- 3 Selecteer een optie.
- 4 Voer de gegevens in en bevestig elke vermelding.

#### Instellen wanneer herinneringen moeten worden weergegeven

- 1 Selecteer Menu > Agenda > Taken.
- 2 Blader naar een taak en selecteer Opties > Herinneringen.
- 3 Selecteer een optie.
- $\mathbf{y}$ Een optie voor herinneringen die is ingesteld voor taken, is van invloed op een optie voor herinneringen die is ingesteld in de kalender.

# Profielen

U kunt instellingen, zoals het trilalarm en het volume van de ringtone, instellen voor verschillende locaties. U kunt alle profielen terugzetten op de oorspronkelijke instellingen van de telefoon.

#### Een profiel selecteren

- 1 Selecteer Menu > Instellingen > Algemeen > Profielen.
- 2 Selecteer een profiel.

#### Een profiel bekijken en bewerken

- 1 Selecteer Menu > Instellingen > Algemeen > Profielen.
- 2 Blader naar een profiel en selecteer Opties > Weerg. en bew..
- Ţ U kunt de naam van het profiel Normaal niet wijzigen.

# Tijd en datum

#### De tijd instellen

- 1 Selecteer Menu > Instellingen > Algemeen > Tijd en datum > Tijd.
- 2 Voer de tijd in en selecteer Opslaan.

#### De datum instellen

- 1 Selecteer Menu > Instellingen > Algemeen > Tijd en datum > Datum.
- 2 Voer de datum in en selecteer Opslaan.

#### De tijdzone instellen

- <span id="page-57-0"></span>1 Selecteer Menu > Instellingen > Algemeen > Tijd en datum > Mijn tijdzone.
- 2 Selecteer de tijdzone waarin u zich bevindt.
- Als u een stad selecteert, past Mijn tijdzone ook de tijd aan waarop de zomer- en wintertijd ingaat.

#### De grootte van de klok op het stand-byscherm wijzigen

- 1 Selecteer Menu > Instellingen > Display > Klokformaat.
- 2 Selecteer een optie.
- $\ddot{\phantom{a}}$ Deze applicatie is niet op alle markten beschikbaar.

# Thema's

U kunt de weergave van het scherm wijzigen met elementen als andere kleuren en achtergrond. U kunt ook nieuwe thema's maken en thema's downloaden. Voor meer informatie gaat u naar [www.sonyericsson.com/fun](http://www.sonyericsson.com/fun).

#### Een thema instellen

- 1 Selecteer Menu > Instellingen > Display > Thema.
- 2 Blader naar een thema en selecteer Instelln

# Indeling van hoofdmenu

U kunt de indeling van de pictogrammen van het hoofdmenu wijzigen.

#### De indeling van het hoofdmenu wijzigen

- 1 Selecteer Menu > Opties > Indel. hoofdmenu.
- 2 Selecteer een optie.

# **Schermrichting**

U kunt schakelen tussen de richtingen Liggend en Staand.

#### De schermrichting wijzigen in de browser

- 1 Selecteer Menu > Internet.
- 2 Selecteer  $\mathbb Z$  en vervolgens  $\mathbb H$ .
- 3 Selecteer Instellingen > het tabblad Browsen > Weergaverichting.
- 4 Selecteer een optie.

## De schermrichting wijzigen in Media

- 1 Selecteer Menu > Media > Instellingen > Richting.
- 2 Selecteer een optie.

# **Ringtones**

#### Een ringtone instellen

- 1 Selecteer Menu > Instellingen > Geluiden, alarmen > Ringtone.
- 2 Zoek en selecteer een ringtone.

#### Het volume van de ringtone instellen

- 1 Selecteer Menu > Instellingen > Geluiden, alarmen > Volume.
- 2 Druk de navigatietoets naar links of rechts om het volume aan te passen.
- 3 Selecteer Opslaan.

#### De ringtone uitschakelen

- <span id="page-58-0"></span>• Houd de toets  $#$  ingedrukt.  $\ast$  verschijnt.
- Î Het wekkersignaal wordt hierdoor niet beïnvloed.

#### Het trilalarm instellen

- 1 Selecteer Menu > Instellingen > Geluiden, alarmen > Trilalarm.
- 2 Selecteer een optie.

# Games

De telefoon bevat diverse vooraf geïnstalleerde games. U kunt games ook downloaden. Voor meer informatie gaat u naar [www.sonyericsson.com/fun](http://www.sonyericsson.com/fun). Voor de meeste spelletjes zijn Help-teksten beschikbaar.

#### Een spelletje starten

- 1 Selecteer Menu > Media > Games.
- 2 Selecteer een spelletje.

#### Een game beëindigen

• Druk op  $\left(\overline{\mathbf{A}}\right)$ .

# **Applicaties**

U kunt Java™-applicaties downloaden en uitvoeren. U kunt ook informatie bekijken of verschillende machtigingen instellen. Zie [Ik kan geen internetservices gebruiken](#page-62-0) op pagina 63 als u geen Java-toepassingen kunt gebruiken.

#### Een Java-toepassing selecteren

- 1 Selecteer Menu > Agenda > Applicaties.
- 2 Selecteer een toepassing.

#### Rechten toekennen voor een Java-toepassing

- 1 Selecteer Menu > Agenda > Applicaties.
- 2 Blader naar een applicatie en selecteer Opties > Toestemmingen.
- 3 Stel rechten in.

# Schermgrootte van Java-applicaties

Sommige Java-applicaties zijn ontworpen voor een specifieke schermgrootte. Vraag de leverancier van de applicatie om meer informatie.

Y Deze applicatie is niet op alle markten beschikbaar.

#### De schermgrootte voor een Java-toepassing instellen

- 1 Selecteer Menu > Agenda > Applicaties.
- 2 Blader naar een toepassing en selecteer Opties > Schermgrootte.
- 3 Selecteer een optie.

#### Een Java™-applicatie instellen als achtergrond

- 1 Selecteer Menu > Instellingen > Display.
- 2 Selecteer Achtergrond > Applicatie.
- 3 Selecteer een Java-toepassing.
- U kunt alleen de Java-toepassingen zien die achtergronden ondersteunen.

# **Antivirus**

Met Antivirus worden applicaties herkend en verwijderd die u op de telefoon installeert en besmet raken door een virus. Applicaties worden hiermee automatisch gescand tijdens de <span id="page-59-0"></span>installatie. Als er een geïnfecteerde applicatie wordt gedetecteerd, kunt u deze verwijderen of vrijgeven. U kunt een gratis evaluatie van dertig dagen kiezen of een abonnementsnummer invoeren. Het is raadzaam om de antivirusapplicatie regelmatig bij te werken met de meest recente virusbescherming. Als u deze functie wilt gebruiken, hebt u de juiste internetinstellingen op uw telefoon nodig.

Doordat wij antivirussoftware meeleveren of doordat u deze gebruikt, garanderen wij niet dat het gebruik van dit product vrij zal zijn van blootstelling aan virussen, malware of andere schadelijke software.

#### Antivirus inschakelen

- 1 Selecteer Menu > Instellingen > Algemeen > Beveiliging > Antivirus.
- 2 Volg de instructies als u de Setup wizard wilt gebruiken.

#### Antivirus uitschakelen

- 1 Selecteer Menu > Instellingen > Algemeen > Beveiliging > Antivirus > Virusscan.
- 2 Selecteer Uit.

# PIN-codes

## SIM-blokkering

Deze blokkering beschermt alleen uw abonnement. Uw telefoon werkt wel met een nieuwe SIM-kaart. Als de blokkering is ingeschakeld, moet u een PIN-code (Personal Identity Number) invoeren.

Als u uw PIN-code drie keer achter elkaar verkeerd invoert, wordt de SIM-kaart geblokkeerd en moet u uw PUK-code (Personal Unblocking Key) invoeren. U ontvangt de PIN- en PUKcode van uw netwerkoperator.

#### De SIM-kaart ontgrendelen

- 1 Wanneer PIN geblokkeerd wordt weergegeven, voert u uw PUK-code in en selecteert u OK.
- 2 Voer een nieuwe PIN-code in van vier tot acht cijfers en selecteer OK.
- 3 Voer de nieuwe PIN-code nogmaals in en selecteer OK.

#### De PIN-code bewerken

- 1 Selecteer Menu > Instellingen > Algemeen > PIN-codes > SIM-beveiliging > PIN wijzigen.
- 2 Voer uw PIN-code in en selecteer OK.
- 3 Voer een nieuwe PIN-code in van vier tot acht cijfers en selecteer OK.
- 4 Voer de nieuwe PIN-code nogmaals in en selecteer OK.
- V. Als Codes komen niet overeen verschijnt, is de ingevoerde nieuwe PIN-code niet correct. Als PIN is onjuist verschijnt, is de ingevoerde oude PIN-code niet correct.

#### SIM-kaartblokkering gebruiken

- 1 Selecteer Menu > Instellingen > Algemeen > PIN-codes > SIM-beveiliging > Beveiliging.
- 2 Selecteer een optie.
- 3 Voer uw PIN-code in en selecteer OK.

# Telefoonblokkering

U kunt onrechtmatig gebruik van de telefoon stoppen door de telefoonblokkering te activeren. Na activering wordt u gevraagd uw blokkeringscode in te voeren elke keer wanneer u de telefoon opnieuw start. De standaardblokkeringscode voor de telefoon is 0000. U wordt aangeraden deze telefoonblokkeringscode te wijzigen in een andere persoonlijke code van vier tot acht cijfers.

Het is van belang dat u de nieuwe code onthoudt. Als u deze vergeet, moet u de telefoon naar uw plaatselijke Sony Ericsson-dealer brengen.

#### De telefoonblokkering activeren

- <span id="page-60-0"></span>1 Selecteer Menu > Instellingen > Algemeen > PIN-codes > Telefoon beveiligen > Beveiliging.
- 2 Selecteer Aan als u elke keer een vergrendelingscode wilt invoeren wanneer u de telefoon start, of selecteer Automatisch als u de code alleen wilt invoeren wanneer de telefoon opnieuw start nadat er een nieuwe SIM-kaart wordt geplaatst.
- 3 Voer de code voor de telefoonblokkering (standaard 0000) in en selecteer OK.

#### De telefoonblokkering opheffen

• Wanneer Telefoon vergrend. wordt weergegeven voert u de blokkeringscode in en selecteert u OK.

## De code voor telefoonblokkering wijzigen

- 1 Selecteer Menu > Instellingen > Algemeen > PIN-codes > Telefoon beveiligen > Code wijzigen.
- 2 Voer de oude code in en selecteer OK.
- 3 Voer de nieuwe code in en selecteer OK.
- 4 Herhaal de code en selecteer OK.

# Toetsenvergrendeling

U kunt de toetsenvergrendeling instellen om te voorkomen dat per ongeluk een nummer wordt gekozen. **"-D** wordt dan weergegeven. Inkomende oproepen kunnen worden beantwoord zonder het toetsenblok te ontgrendelen.

Ţ Ook het internationale alarmnummer 112 kan gewoon worden gebeld.

#### Automatische toetsenvergrendeling gebruiken

- 1 Selecteer Menu > Instellingen > Algemeen > Autom. toetsblokk..
- 2 Selecteer een optie.

# De toetsen handmatig ontgrendelen

• Druk op een willekeurige toets en selecteer Ontgr. > OK.

# IMEI-nummer

Bewaar een kopie van het IMEI-nummer (International Mobile Equipment Identity) voor het geval dat uw telefoon wordt gestolen.

#### Uw IMEI-nummer weergeven

Druk op  $(*, ), (*, , \overline{(*, *_{\cdot})}, \overline{(*, }, , \overline{(*, , *_{\cdot})})$ 

# <span id="page-61-0"></span>Problemen oplossen

Sommige problemen kunt u oplossen met Update Service. U kunt de prestaties van de telefoon optimaliseren door regelmatig Update Service te gebruiken. Zie [De telefoon](#page-39-0) [bijwerken](#page-39-0) op pagina 40.

Voor bepaalde problemen moet u uw netwerkoperator bellen.

Ga naar [www.sonyericsson.com/support](http://www.sonyericsson.com/support) voor meer ondersteuning.

# Algemene vragen

Waar vind ik de reguleringsgegevens, zoals mijn IMEI-nummer, als ik de telefoon niet kan inschakelen?

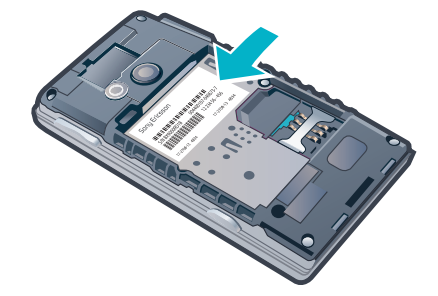

# Ik heb problemen met de geheugencapaciteit of de telefoon reageert traag

Start de telefoon elke dag opnieuw om geheugen vrij te maken of voer een Master reset uit.

## Fabrieksinstellingen

Als u Instellingen resetten selecteert, worden de wijzigingen verwijderd die u hebt aangebracht in de instellingen.

Als u **Alles resetten** selecteert, worden al uw instellingen en content, zoals contacten, berichten, foto's, geluid en gedownloade games, verwijderd. U kunt ook content kwijtraken die bij aankoop op de telefoon was opgeslagen.

#### De telefoon resetten

- 1 Selecteer Menu > Instellingen > Algemeen > Master reset.
- 2 Selecteer een optie.
- 3 Volg de weergegeven instructies.

## Ik kan de telefoon niet opladen of de batterijcapaciteit is laag

De lader is niet correct aangesloten of de batterijaansluiting is slecht. Verwijder de batterij en maak de connectors schoon.

De batterij is versleten en moet worden vervangen. Zie [De batterij opladen](#page-7-0) op pagina 8.

# Er wordt geen batterijpictogram weergegeven als ik de telefoon oplaad

Het kan enkele minuten duren voordat het batterijpictogram op het scherm wordt weergegeven.

# Sommige menuopties worden mogelijk grijs weergegeven

Er is geen service geactiveerd. Neem contact op met uw netwerkoperator.

# <span id="page-62-0"></span>Ik kan geen internetservices gebruiken

Uw abonnement biedt geen ondersteuning voor het verzenden en ontvangen van gegevens. De instellingen zijn niet ingevoerd of onjuist.

U kunt instellingen downloaden met Instell. downlden of van [www.sonyericsson.com/support](http://www.sonyericsson.com/support).

#### Instellingen downloaden

#### 1 Selecteer Menu > Instellingen > Help > Instell. downlden.

- 2 Volg de instructies die worden weergegeven.
- Deze functie is niet op alle markten beschikbaar. Neem contact op met uw netwerkoperator of serviceprovider voor meer informatie.

# Ik kan geen berichten verzenden vanaf mijn telefoon

Voor het verzenden van berichten moet u een nummer van een servicecentrum instellen. Het nummer hebt u van uw serviceprovider gekregen en is gewoonlijk al op de SIM-kaart opgeslagen. Als het nummer van het servicecentrum niet op de SIM-kaart is opgeslagen, moet u het zelf invoeren.

Voor het verzenden van MMS-berichten (Multimedia Messaging Service) moet u een MMS-profiel en het adres van uw berichtenserver instellen. Als er geen MMS-profiel of berichtenserver aanwezig is, kunt u alle instellingen die u voor MMS-berichten nodig hebt automatisch ontvangen van uw netwerkoperator door middel van de instellingendownload of naar [www.sonyericsson.com/support](http://www.sonyericsson.com/support) gaan.

## Het nummer van het servicecentrum invoeren

- 1 Selecteer Menu > Instellingen > Verbindingen > Berichtinstellingen > SMS en blader naar Servicecentrum. Het nummer wordt weergegeven als het op de SIMkaart is opgeslagen.
- 2 Als er geen nummer wordt weergegeven, selecteert u **Bewerken**.
- 3 Blader naar Nieuw servicecenter en selecteer Toevoegen.
- 4 Voer het nummer in, inclusief het internationale plusteken (+) en de landcode.
- 5 Selecteer Opslaan.

## Een MMS-profiel selecteren

- 1 Selecteer Menu > Instellingen > Verbindingen > Berichtinstellingen > MMS.
- 2 Selecteer een bestaand profiel of maak een nieuw profiel.

#### Het adres van de berichtenserver instellen

- 1 Selecteer Menu > Instellingen > Verbindingen > Berichtinstellingen > MMS.
- 2 Blader naar een profiel en selecteer Opties > Bewerken.
- 3 Blader naar Berichtenserver en selecteer Bewerken.
- 4 Voer het adres in en selecteer OK > Opslaan.

# De telefoon gaat niet of te zacht over.

Controleer of Stil niet is ingesteld op Aan. Zie [De ringtone uitschakelen](#page-58-0) op pagina 59.

Controleer het volume van de ringtone. Zie [Het volume van de ringtone instellen](#page-57-0) op pagina 58.

Controleer het profiel. Zie [Een profiel selecteren](#page-56-0) op pagina 57.

Controleer de opties voor het doorschakelen van gesprekken. Zie [Gesprekken](#page-20-0) [doorschakelen](#page-20-0) op pagina 21.

# De telefoon kan niet door andere apparaten worden herkend via draadloze Bluetooth technologie.

U hebt de Bluetooth functie niet ingeschakeld. Zorg ervoor dat de zichtbaarheid is ingesteld op Telefoon tonen. Zie [De Bluetooth™-functie inschakelen](#page-37-0) op pagina 38.

# <span id="page-63-0"></span>Ik kan niet synchroniseren of content overbrengen tussen mijn telefoon en de computer als ik een meegeleverde USB-kabel gebruik.

De software of USB-stuurprogramma's zijn niet correct geïnstalleerd. Ga naar [www.sonyericsson.com/support](http://www.sonyericsson.com/support) om de functiehandleidingen te lezen die gedetailleerde installatie-instructies en procedures voor het oplossen van problemen bevatten.

# **Foutberichten**

# Plaats SIM-kaart

De telefoon bevat geen SIM-kaart of u hebt de SIM-kaart onjuist geplaatst.

Zie [De SIM-kaart plaatsen](#page-4-0) op pagina 5.

De connectors op de SIM-kaart dienen te worden schoongemaakt. Neem contact op met uw netwerkoperator als de kaart is beschadigd.

# Plaats de juiste SIM-kaart

De telefoon werkt alleen met bepaalde SIM-kaarten. Controleer of u de juiste operator-SIMkaart hebt.

# PIN is onjuist/PIN 2 is onjuist

U hebt uw PIN- of PIN2-code verkeerd ingevoerd.

Voer de juiste PIN- of PIN2-code in en selecteer OK.

# PIN geblokkeerd/PIN 2 geblokkeerd

U hebt uw PIN- of PIN2-code drie keer achter elkaar verkeerd ingevoerd.

Zie [SIM-blokkering](#page-59-0) op pagina 60 voor informatie over het ontgrendelen.

# Codes komen niet overeen

Codes die u hebt ingevoerd, komen niet overeen. Wanneer u een beveiligingscode wilt wijzigen (bijvoorbeeld uw PIN), moet u de nieuwe code bevestigen. Zie [SIM-blokkering](#page-59-0) op pagina 60.

# Gn netwerkdekking

- De telefoon bevindt zich in vliegtuigmodus. Zie [Vliegtuigmodus](#page-54-0) op pagina 55.
- Uw telefoon ontvangt geen netwerksignaal of het ontvangen signaal is te zwak. Neem contact op met uw netwerkoperator en controleer of er dekking is voor uw netwerk op de locatie waar u zich bevindt.
- De SIM-kaart werkt niet correct. Plaats uw SIM-kaart in een andere telefoon. Als dit werkt, wordt het probleem waarschijnlijk veroorzaakt door de telefoon. Neem contact op met de dichtstbijzijnde Sony Ericsson-dealer.

# Alleen noodopr.

U bevindt zich binnen bereik van een netwerk, maar mag dit niet gebruiken. In geval van nood staan bepaalde netwerkoperators u echter toe het internationale alarmnummer 112 te bellen. Zie [Alarmnummers](#page-15-0) op pagina 16.

# PUK geblokkeerd. Raadpleeg de operator.

U hebt de persoonlijke ontgrendelingscode (PUK-code) 10 keer achter elkaar verkeerd ingevoerd.

# <span id="page-64-0"></span>Juridische gegevens

# Sony Ericsson J20i

Deze gebruikershandleiding is gepubliceerd door Sony Ericsson Mobile Communications AB of een van de lokale vestigingen, zonder enige garantie. Te allen tijde en zonder voorafgaande waarschuwing kunnen verbeteringen en wijzigingen door Sony Ericsson Communications AB worden aangebracht in deze gebruikershandleiding op grond van typografische fouten, onjuiste of achterhaalde gegevens of verbeteringen aan programmatuur en/of apparatuur. Dergelijke wijzigingen worden natuurlijk verwerkt in nieuwe uitgaven van deze gebruikershandleiding. Alle rechten voorbehouden.

#### ©Sony Ericsson Mobile Communications AB, 2010

Publicatienummer: 1235-4728.1

Uw mobiele telefoon heeft de mogelijkheid om extra content, bijvoorbeeld ringtones, te downloaden, op te slaan en door te sturen. Het gebruik van deze content kan beperkt of verboden zijn als gevolg van rechten van derden, waaronder auteursrechten. U, niet Sony Ericsson, bent volledig verantwoordelijk voor extra content die is gedownload<br>of doorgestuurd vanaf uw mobiele telefoon. Controleer voordat u extra content gebruikt, of het voorgenome is toegestaan onder licentie of op andere wijze geautoriseerd is. Sony Ericsson biedt geen garantie omtrent de juistheid,<br>integriteit of kwaliteit van extra content of enige andere content van derden. Sony Ericsson is onde

In deze gebruikershandleiding kan worden verwezen naar diensten of applicaties van derden. Voor gebruik van dergelijke applicaties of diensten kan een afzonderlijke registratie bij de andere partij vereist zijn, waarvoor aanvullende voorwaarden gelden. Raadpleeg vóór gebruik de voorwaarden en het toepasselijke privacybeleid van een website wanneer u applicaties opent op of via de website van derden. Sony Ericsson geeft geen garantie af voor de beschikbaarheid of werking van websites van derden of van aangeboden diensten van derden.

Smart-Fit Rendering is een handelsmerk of een gedeponeerd handelsmerk van ACCESS Co., Ltd.

Bluetooth is een handelsmerk of een gedeponeerd handelsmerk van Bluetooth SIG Inc. en elk gebruik van een dergelijk handelsmerk door Sony Ericsson gebeurt onder licentie.<br>Het Liquid Identity logo, **Hazel** , PlayNow en TrackID zijn handelsmerken of gedeponeerde handelsmerken van

Sony Ericsson Mobile Communications AB.

TrackID™ bevat technologie van Gracenote Mobile MusicID™ Gracenote en Gracenote Mobile MusicID zijn handelsmerken of geregistreerde handelsmerken van Gracenote, Inc.

Sony en "make.believe" zijn handelsmerken of geregistreerde handelsmerken van Sony Corporation. Media Go is een handelsmerk of geregistreerd handelsmerk van Sony Media Software and Services.

microSD is een handelsmerk of een gedeponeerd handelsmerk van SanDisk Corporation.

PictBridge is een handelsmerk of geregistreerd handelsmerk van Canon Kabushiki Kaisha Corporation. Wi-Fi is een handelsmerk of een gedeponeerd handelsmerk van de Wi-Fi Alliance.

DLNA is een handelsmerk of een geregistreerd handelsmerk van de Digital Living Network Alliance. Google Maps™ is een handelsmerk of geregistreerd handelsmerk van Google Inc.

Lotus Notes is een handelsmerk of geregistreerd handelsmerk van International Business Machines Corporation. SyncML is een handelsmerk of geregistreerd handelsmerk van Open Mobile Alliance LTD.

Ericsson is een handelsmerk of gedeponeerd handelsmerk van Telefonaktiebolaget LM Ericsson.

Mac is een handelsmerk van Apple Computer, Inc., geregistreerd in de VS en andere landen.

Adobe Photoshop Album Starter Edition is een handelsmerk of gedeponeerd handelsmerk van Adobe Systems Incorporated in de Verenigde Staten en/of andere landen.

Microsoft, Windows, Outlook, Windows Vista, Windows Server en ActiveSync zijn geregistreerde handelsmerken of<br>handelsmerken van Microsoft Corporation in de Verenigde Staten en/of andere landen.

Dit product wordt beschermd door intellectuele eigendomsrechten van Microsoft. Gebruik of distributie van dergelijke technologie buiten dit product is verboden zonder een licentie van Microsoft.

Eigenaren van content gebruiken de DRM-technologie van Windows Media (WMDRM) om hun intellectuele eigendom,<br>inclusief copyrights te beveiligen. Dit apparaat gebruikt WMDRM-software om toegang te krijgen tot content die met Microsoft vragen de mogelijkheid van de software om WMDRM te gebruiken om beschermde content af te spelen of<br>te kopiëren, in te trekken. Intrekking geldt niet voor niet-beveiligde content. Wanneer u licenties koopt voor<br>be

weigert, hebt u geen toegang meer tot de content waarvoor de upgrade nodig is.

Dit product heeft een licentie onder de MPEG-4 visual en AVC patent portfolio-licenties voor persoonlijk en nietcommercieel gebruik van een gebruiker voor (i) codering van video in overeenstemming met de visuele norm MPEG-4<br>("MPEG-4 video") of de AVC-norm ("AVC-video") en/of (ii) decodering van MPEG- 4- of AVC-video die is gecodeerd videoprovider onder licentie van MPEG LA voor het verstrekken van MPEG-4- en/of AVC-video. Er is geen licentie<br>toegekend of impliciet gegeven voor ander gebruik. Aanvullende informatie met betrekking tot promotiedoeleinden

Java, JavaScript en alle op Java gebaseerde handelsmerken en logo's zijn handelsmerken of gedeponeerde handelsmerken van Sun Microsystems, Inc. in de Verenigde Staten en in andere landen.

Licentieovereenkomst voor eindgebruikers voor Sun Java Platform, Micro Edition.

1. Beperkingen: de Software is vertrouwelijke, auteursrechtelijk beschermde informatie van Sun en de eigendom van<br>alle kopieën berust bij Sun en/of haar licentiegevers. De klant is niet gerechtigd om de Software te wijzige software mag niet als geheel of gedeeltelijk worden verhuurd, worden overgedragen of in onderlicentie worden gegeven.

2. Exportvoorschriften: Dit product, evenals eventuele software of technische gegevens in of bij het product, valt mogelijk onder de import- en exportbepalingen van de Europese Unie, de Verenigde Staten en andere landen. De<br>gebruiker en bezitter van het product gaat ermee akkoord zich strikt aan al deze voorschriften te houden en erken van dit product. Zonder enige beperking op hetgeen hierboven is bepaald, en uitsluitend als voorbeeld, geldt het<br>volgende voor de gebruiker en bezitter van het product: (1) zij mogen Producten niet opzettelijk exporteren o www.bis.doc.gov/) van de Amerikaanse overheid die worden beheerd door de Department of Commerce, Bureau of Industry and Security; en (3) zij moeten voldoen aan de economische sanctiebepalingen (30 C.F.R. §§ 500 et. seq.,., http://www.treas.gov/offices/enforcement/ofac/) beheerd door de afdeling Foreign Assets Control van het U.S. Treasury Department. De gebruiker en bezitter van het product mogen het product, bijbehorende accessoires of afzonderlijke software niet vervoeren of leveren aan een land, regio, entiteit of persoon waaraan dit onder deze bepalingen verboden is.

Beperkte rechten: het gebruik, het kopiëren en de openbaarmaking door de regering van de Verenigde Staten is<br>onderhevig aan de beperkingen die worden uiteengezet in de Rights in Technical Data and Computer Software<br>Clauses Inclusief "protobuf-c", http://code.google.com/p/protobuf-c/.

Copyright 2008, Dave Benson.

Gelicentieerd onder de Apache-licentie, Versie 2.0 (de "Licentie"); u mag dit bestand uitsluitend gebruiken in<br>overeenstemming met de Licentie. U kunt een exemplaar van de Licentie downloaden via http://www.apache.org/<br>lic

Tenzij dit wordt vereist door toepasselijke wetgeving of schriftelijk is overeengekomen, wordt software die onder de<br>Licentie wordt gedistribueerd, gedistribueerd op "ALS IS" BASIS, ZONDER GARANTIES OF VOORWAARDEN VAN<br>ENIG

Andere product- en bedrijfsnamen in dit document kunnen handelsmerken zijn van de respectieve eigenaars. Alle rechten die hierin niet uitdrukkelijk worden verleend, zijn voorbehouden.

Alle illustraties zijn uitsluitend bedoeld ter illustratie en vormen mogelijk geen exacte weergave van de daadwerkelijke telefoon.

# <span id="page-66-0"></span>**Index**

# $\overline{A}$

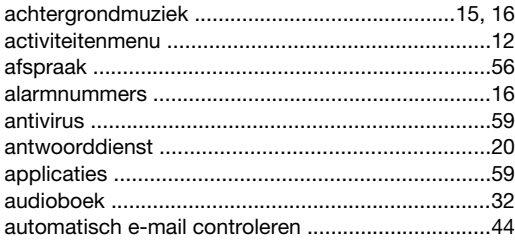

# $\overline{B}$

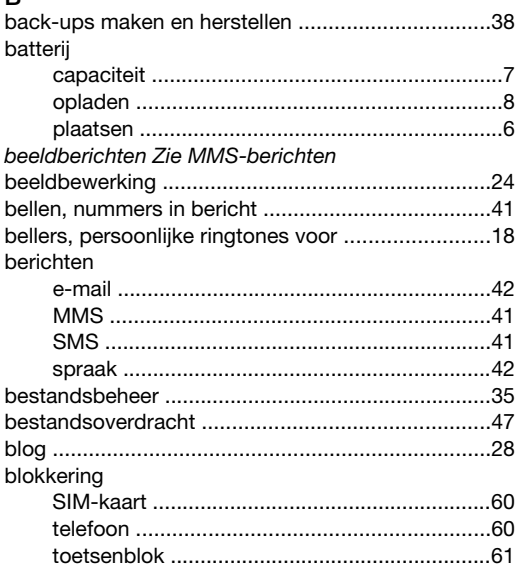

## $\mathbf{C}$

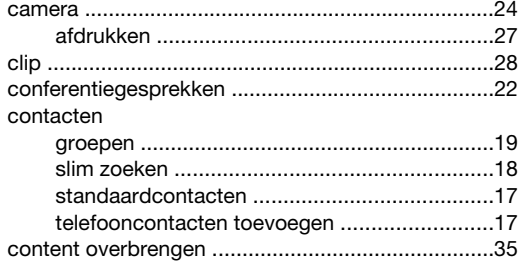

#### D

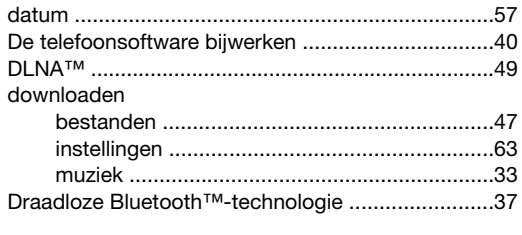

# $\mathsf E$

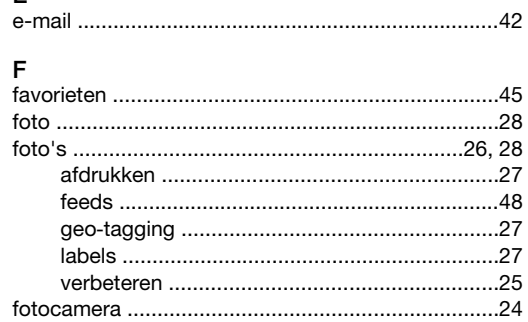

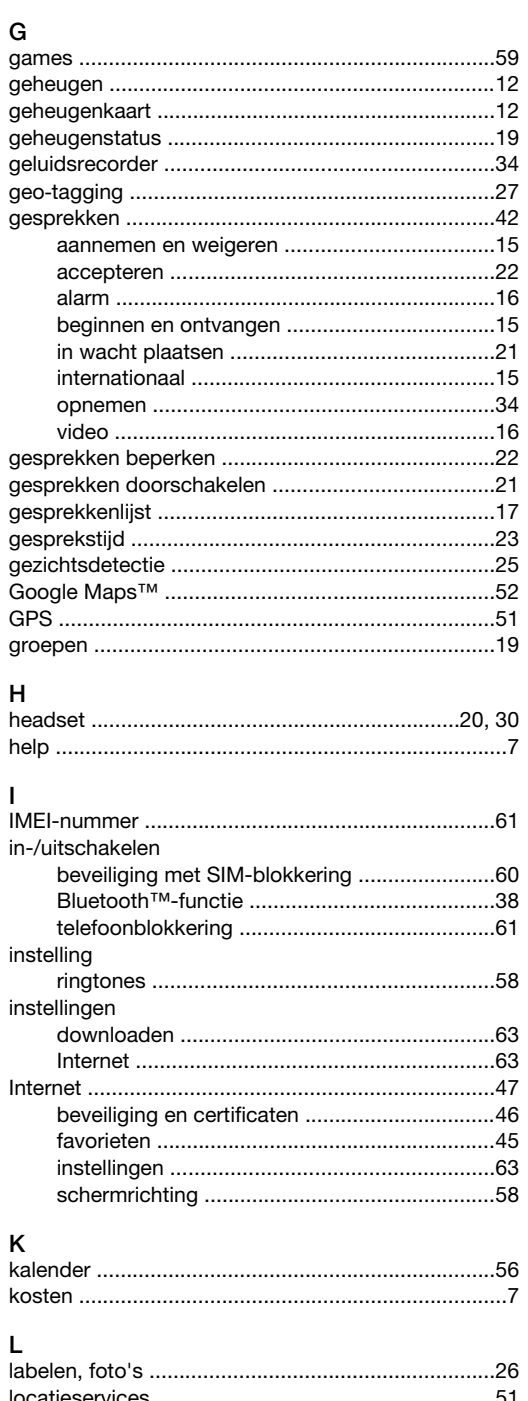

# 

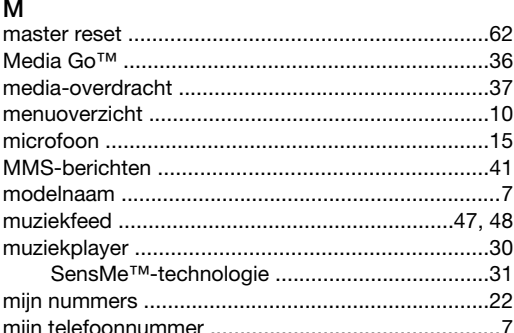

## $\overline{\mathsf{N}}$

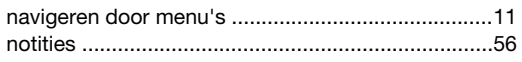

# $\circ$

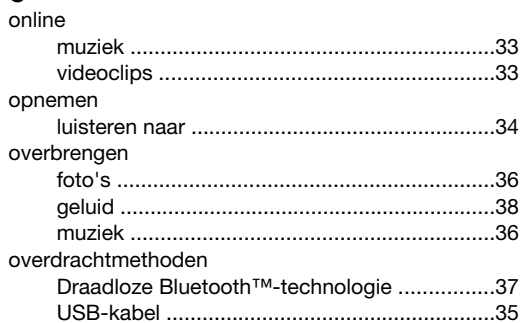

# $\overline{P}$

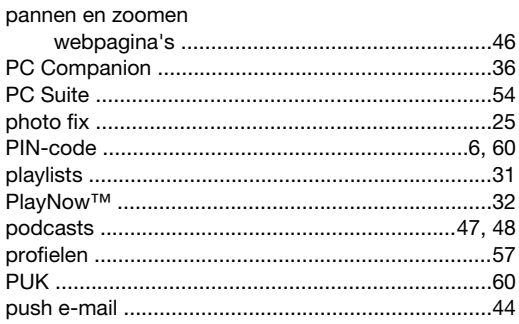

# $\mathsf Q$

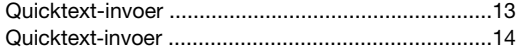

# $\mathsf{R}$

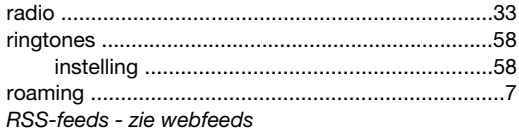

# S

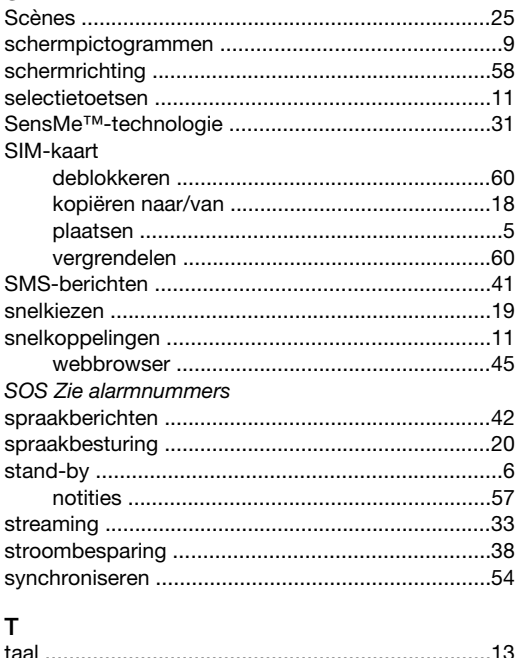

#### telefoon

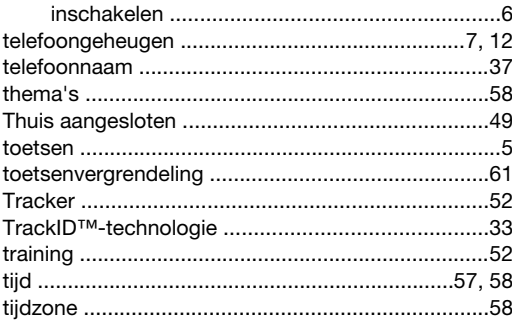

# $\cup$

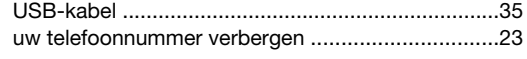

# $\mathsf{V}$

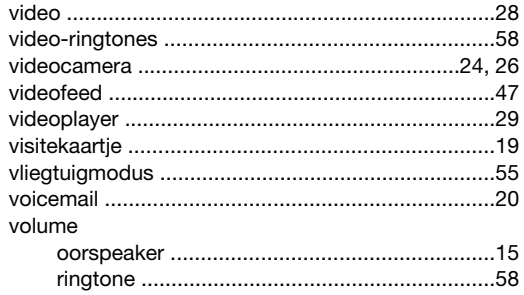

## W

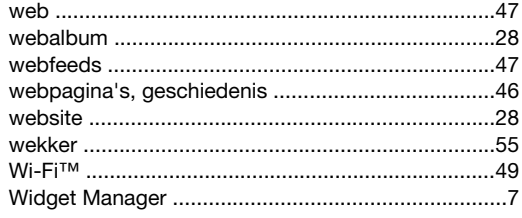

# **Z**<br>zoeken

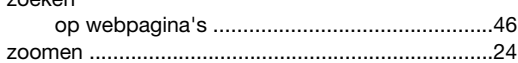

tekstberichten Zie SMS-berichten